**DEUTSCH** 

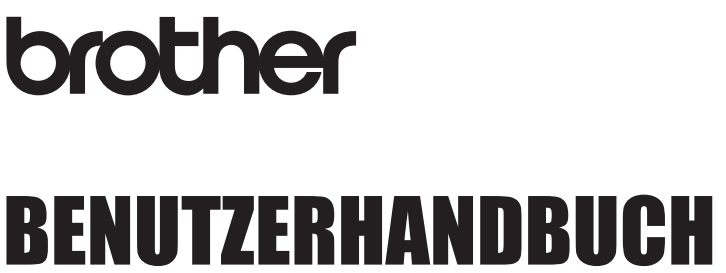

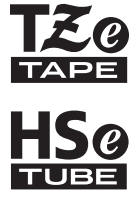

# Ptouch

# **E550W**

**Zur sicheren Verwendung Ihres P-touch lesen Sie zuerst die beigefügte Installationsanleitung. Lesen Sie diese Anleitung, bevor Sie den P-touch verwenden. Halten Sie diese Anleitung griffbereit, um auch später darin nachschlagen zu können. Bitte besuchen Sie uns unter http://solutions.brother.com/ – Sie erhalten Produktsupport und Antworten auf häufig gestellte Fragen (FAQs).**

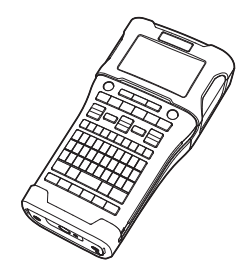

**EINFÜHRUNG ETIKETT ERSTELLEN ETIKETTEN DRUCKEN SPEICHER VERWENDEN** 4 **P-TOUCH-SOFTWARE VERWENDEN NETZWERK ZURÜCKSETZEN UND WARTUNG PROBLEMLÖSUNGEN 9** ANHANG 8 1 2 3 5 6 7

www.brother.com

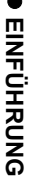

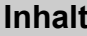

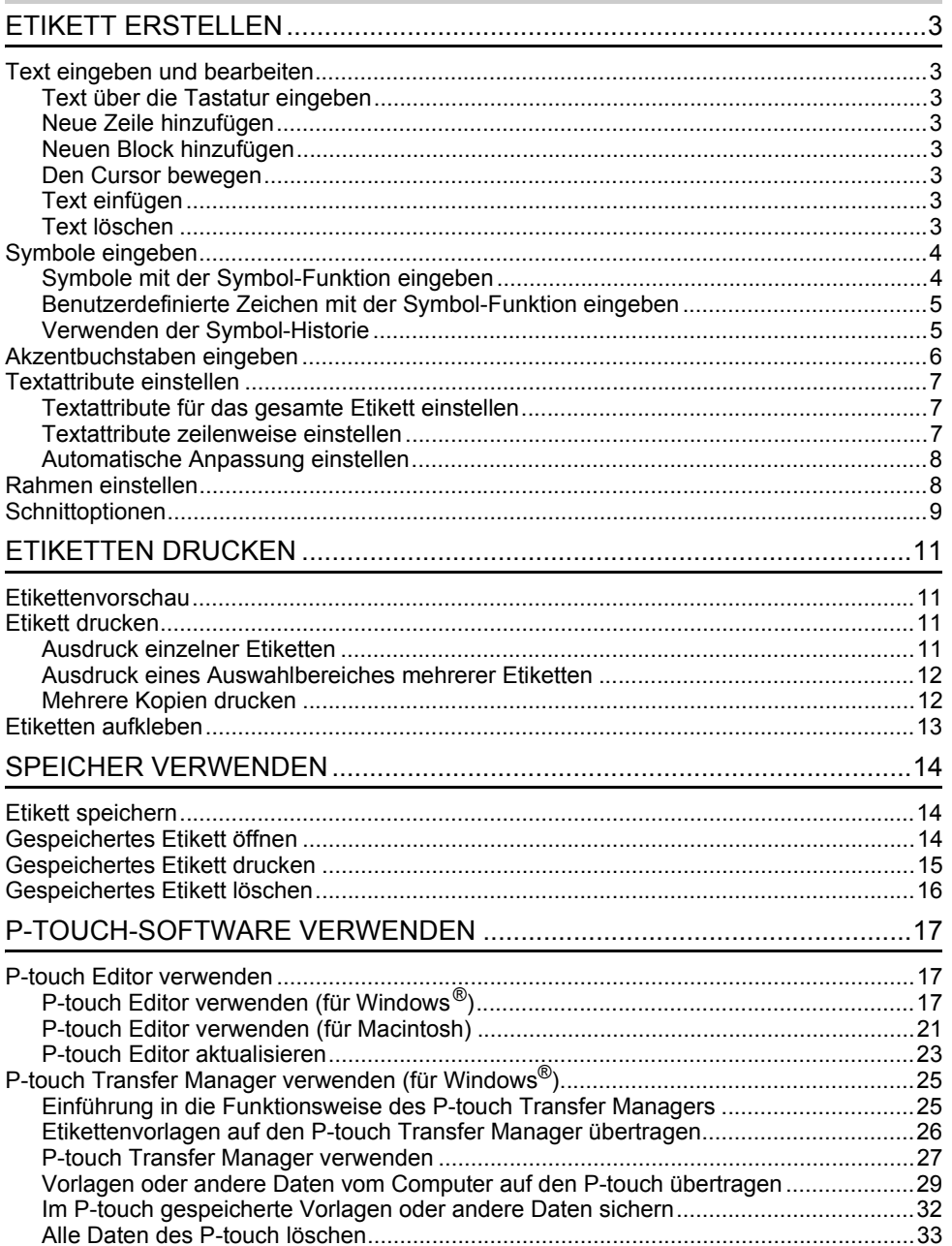

 $\begin{array}{c|c} \hline \textbf{1} & \textbf{2} & \textbf{3} \\ \hline \textbf{2} & \textbf{3} & \textbf{4} \\ \hline \textbf{3} & \textbf{5} & \textbf{5} \\ \hline \textbf{4} & \textbf{6} & \textbf{7} \\ \hline \textbf{5} & \textbf{9} & \textbf{9} \\ \hline \textbf{6} & \textbf{9} & \textbf{9} \\ \hline \textbf{7} & \textbf{10} & \textbf{10} \\ \hline \textbf{8} & \textbf{10} & \textbf{10} \\ \hline \textbf{9} & \textbf{1$ 

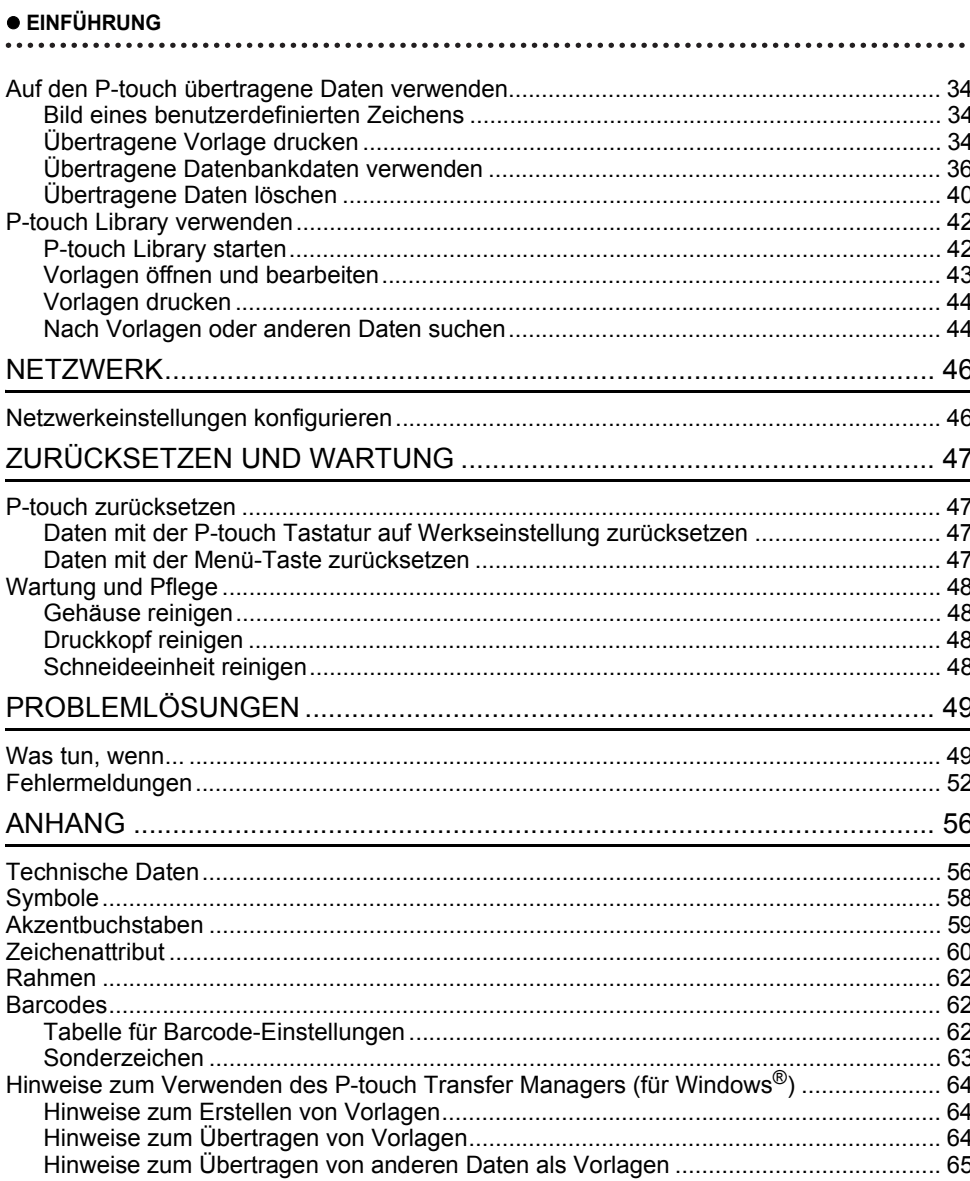

# **Text eingeben und bearbeiten**

### <span id="page-3-2"></span><span id="page-3-1"></span><span id="page-3-0"></span>**Text über die Tastatur eingeben**

• Die Tastatur des P-touch kann in derselben Weise wie die Tastatur eines herkömmlichen Computers verwendet werden.

### <span id="page-3-3"></span>**Neue Zeile hinzufügen**

• Drücken Sie **Eingabe**, um die aktuelle Textzeile zu beenden und eine neue Zeile zu beginnen. Im Display wird ein Zeilenumbruch-Symbol angezeigt und der Cursor wird an den Anfang der neuen Zeile bewegt.

# • Maximale Zeilenanzahl

- 24 mm Band: 7 Zeilen
- 18 mm Band: 5 Zeilen
- 12 mm Band: 3 Zeilen
- 9 mm und 6 mm Band: 2 Zeilen
- 3,5 mm Band: 1 Zeile

### <span id="page-3-4"></span>**Neuen Block hinzufügen**

• Wurde ALLGEMEIN ausgewählt, können Sie bis zu 99 neue Blöcke erstellen. Um einen neuen Text- bzw. Zeilenblock rechts vom zuvor eingegebenen Text zu beginnen, halten Sie die **Umschalttaste** gedrückt und drücken Sie dann **Eingabe**. Der Cursor bewegt sich an den Anfang des neuen Blocks. Für andere Etikettentypen können Sie die Anzahl der Blockeinheiten über die Betätigung einer Etikettentyptaste einstellen. Einige Etikettentypen werden nicht benötigt.

### <span id="page-3-5"></span>**Den Cursor bewegen**

- Mit den Tasten  $\blacktriangle$ ,  $\blacktriangledown$ ,  $\blacktriangleleft$  und  $\blacktriangleright$  können Sie den Cursor in die jeweilige Richtung bewegen. das heißt ein Zeichen nach links/rechts bzw. eine Zeile nach oben/unten.
- Um den Cursor an den Zeilenanfang oder das Zeilenende zu bewegen, halten Sie die **Umschalttaste** gedrückt und drücken Sie dann ◀ bzw. ▶.
- Um den Cursor an den Anfang der vorherigen oder nächsten Blockeinheit zu bewegen, halten Sie die **Umschalttaste** gedrückt und drücken Sie anschließend die Taste  $\triangle$  bzw.  $\blacktriangledown$ .

### <span id="page-3-6"></span>**Text einfügen**

• Um in einen bereits geschriebenen Text zusätzliche Zeichen einzufügen, bewegen Sie den Cursor rechts neben die Stelle, an der Zeichen eingefügt werden sollen. Geben Sie nun den zusätzlichen Text ein. Dieser wird links neben dem Cursor eingefügt.

### <span id="page-3-7"></span>**Text löschen**

- **Einzelnes Zeichen löschen**
- Um ein einzelnes Zeichen zu löschen, bewegen Sie den Cursor rechts neben das zu löschende Zeichen und drücken Sie dann die **Korrekturtaste**. Durch jeden Druck auf die **Korrekturtaste** wird das Zeichen links vom Cursor gelöscht.

Wenn Sie die **Korrekturtaste** gedrückt halten, werden die Zeichen links vom Cursor kontinuierlich gelöscht.

### **Gesamten Text löschen**

Mit der Taste **Löschen** können Sie den gesamten Text löschen.

Drücken Sie **Löschen**. **1**

Es werden die Optionen für "Löschen" angezeigt.

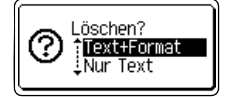

- $2$  | Wählen Sie mit ▲ oder  $\blacktriangledown$  "Nur Text", um den gesamten Text, jedoch nicht die aktuellen Formateinstellungen zu löschen. Oder wählen Sie "Text+Format", wenn Sie den Text einschließlich aller Formateinstellungen löschen möchten.
	- Um wieder zur Texteingabe zurückzukehren, ohne einen Text oder Formateinstellungen zu löschen, drücken Sie **Esc**.
		- Wurde "Text+Format" ausgewählt, werden alle Texte gelöscht und der P-touch auf die Standardeinstellungen zurückgesetzt.

Drücken Sie **OK** oder **Eingabe**. **3** Der gesamte Text wird gelöscht. Wenn Sie "Text+Format" ausgewählt haben, werden auch alle Formateinstellungen gelöscht.

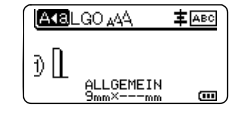

# <span id="page-4-3"></span>**Symbole eingeben**

<span id="page-4-0"></span>Zusätzlich zu den auf der Tastatur abgebildeten Symbolen können verschiedene Symbole (einschließlich internationaler, erweiterter ASCII-Zeichen und der benutzerdefinierten

Zeichen [\\*1](#page-4-2)) mit der Symbol-Funktion eingegeben werden.

Um ein Symbol einzugeben, verwenden Sie die unten beschriebene Symbol-Funktion. Halten Sie alternativ dazu die **Umschalttaste** gedrückt und drücken Sie anschließend eine Taste auf der Tastatur, um das Symbol einzugeben, das in der oberen rechten Ecke der ausgewählten Taste abgebildet wird.

Eine Auflistung der ["Symbole"](#page-58-1) (ohne benutzerdefinierte Zeichen) finden Sie im Anhang. (Siehe [Seite 58.](#page-58-1))

Um benutzerdefinierte Zeichen zu verwenden, übertragen Sie das Bitmap-Bild mit dem P-touch Transfer Manager auf den P-touch.

<span id="page-4-2"></span>\*1 Ein Bitmap-Bild eines benutzerdefinierten Zeichens, das auf dem P-touch nicht vorinstalliert ist.

### <span id="page-4-1"></span>**Symbole mit der Symbol-Funktion eingeben**

Drücken Sie **Symbol**. **1**

Es wird eine Liste mit Symbolgruppen und den in den Gruppen gespeicherten Symbolen im Display angezeigt.

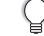

Das zuletzt eingegebene Symbol ist in dieser Liste ausgewählt.

2 | Wählen Sie mit ▲ oder ▼ eine Symbolkategorie (Zeichensetzung, Mathematik usw.) und drücken Sie dann **OK** oder **Eingabe**.

<span id="page-5-0"></span>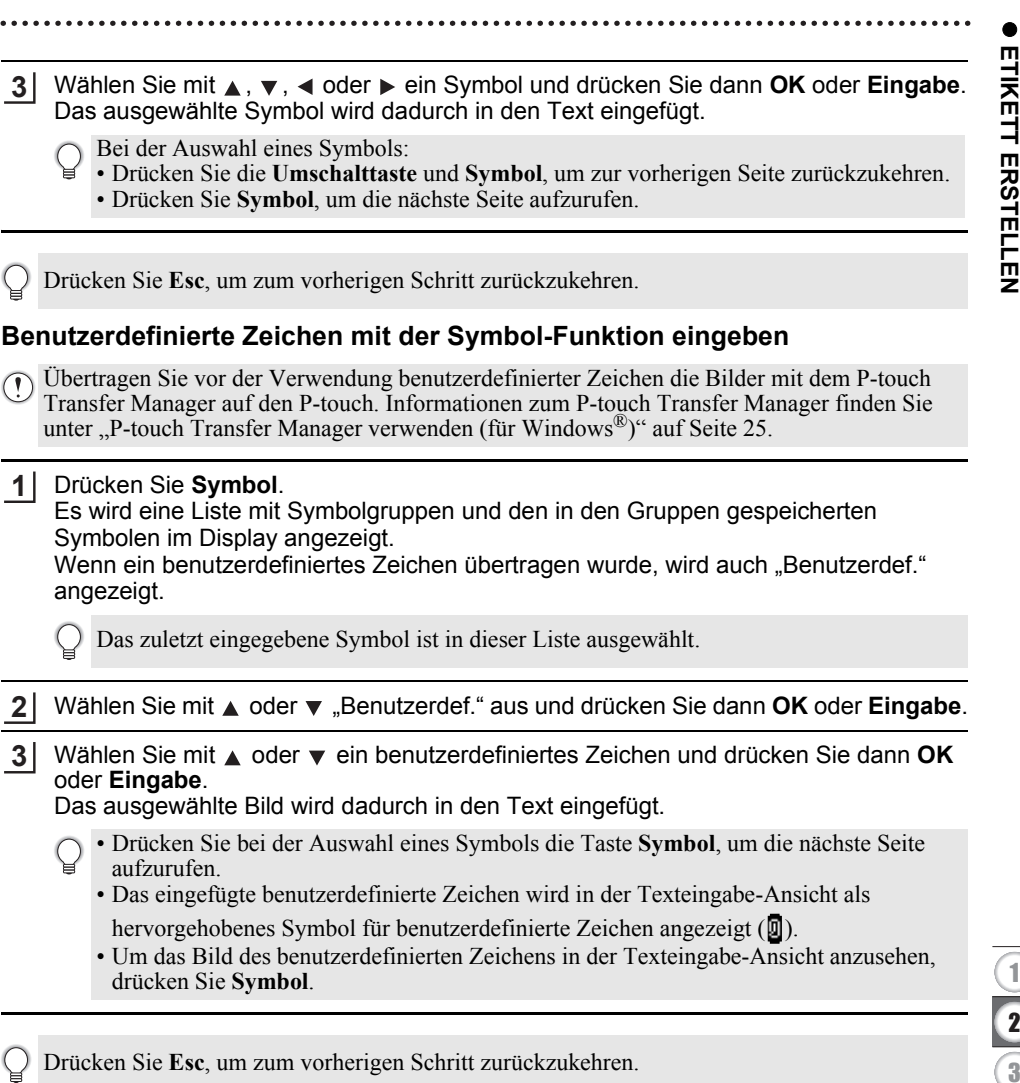

### <span id="page-5-1"></span>**Verwenden der Symbol-Historie**

Mit der Symbol-Historie können Sie Ihre persönliche Symbolgruppe mit häufig von Ihnen verwendeten Symbolen erstellen. Diese erscheint bei der Auswahl von Symbolen an erster Stelle, damit Sie schnell auf das gewünschte Symbol zugreifen können.

Benutzerdefinierte Zeichen können nicht zur Symbol-Historie hinzugefügt werden, selbst wenn sie auf den P-touch übertragen wurden.

Drücken Sie die Taste Menü, wählen Sie "Erweitert" mit **A** oder v und drücken Sie dann **OK** oder **Eingabe**. **1**

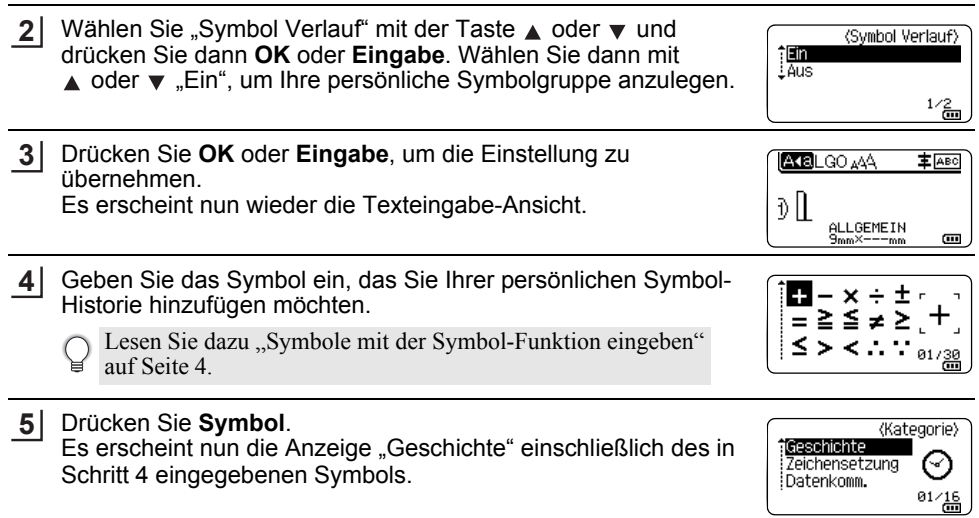

- Es können bis zu 30 Symbole in die "Geschichte" aufgenommen werden. Werden mehr als 30 Symbole zur "Geschichte" hinzugefügt, so wird jeweils das älteste Symbol durch das neue ersetzt.
	- Um die Aufnahme neu gewählter Symbole in die Symbol-Historie zu beenden, wählen Sie im Menü "Symbol Verlauf" die Einstellung "Aus".

### **Akzentbuchstaben eingeben**

<span id="page-6-0"></span>Es können mit dem P-touch auch Buchstaben mit Akzent, wie spezielle Zeichen in anderen Sprachen, eingegeben und ausgedruckt werden. Eine Auflistung der ["Akzentbuchstaben"](#page-59-1) finden Sie im Anhang. (Siehe [Seite 59](#page-59-1).)

Geben Sie zuerst den mit einem Akzent zu versehenden Buchstaben ein. **1**

Der Großbuchstaben-Modus kann zusammen mit der Akzentfunktion verwendet werden.

- Drücken Sie **Akzent**. Der eingegebene Buchstabe wird nun als Akzentbuchstabe angezeigt. **2**
- Drücken Sie so oft **Akzent**, bis der gewünschte Akzentbuchstabe angezeigt wird, oder **3** wählen Sie diesen mit  $\triangleleft$  oder  $\triangleright$  aus.

Die Reihenfolge der Akzentbuchstaben hängt von der gewählten Displaysprache ab.

Drücken Sie **OK** oder **Eingabe**. Der ausgewählte Akzentbuchstabe wird dadurch in die Textzeile eingefügt. **4**

Drücken Sie **Esc**, um zum vorherigen Schritt zurückzukehren.

e

 **ETIKETT ERSTELLEN**

**ETIKETT ERSTELLEN** 

# **Textattribute einstellen**

### <span id="page-7-1"></span><span id="page-7-0"></span>**Textattribute für das gesamte Etikett einstellen**

Mit der Taste **Stil** können Sie eine Schriftart mit Größe, Breite, Attribut, Linie und Textausrichtung wählen. Eine Auflistung der ["Zeichenattribut"](#page-60-1)-Optionen finden Sie im Anhang. (Siehe [Seite 60](#page-60-1).)

Drücken Sie **Stil**. Die aktuellen Einstellungen werden angezeigt. **1**

- Wählen Sie das gewünschte Attribut mit  $\triangle$  oder  $\blacktriangledown$  aus und wählen Sie dann mit  $\triangleleft$  oder  $\triangleright$  die gewünschte Einstellung aus. **2**
- Drücken Sie **OK** oder **Eingabe**, um die Einstellungen zu übernehmen. **3**
	- Die neuen Einstellungen werden nur übernommen, wenn Sie **OK** oder **Eingabe** drücken.
- Drücken Sie **Esc**, um zum vorherigen Schritt zurückzukehren.
	- Mit der **Leertaste** können Sie die jeweils gewählte Einstellung wieder auf den Standardwert zurücksetzen.
	- Kleine Zeichen können in Verbindung mit bestimmten Schriftstilen (z. B. Schatten + Kursiv) eventuell nur schlecht lesbar sein.
	- Je nach Etikettentyp ist eine Änderung des Wertes in der Einstellung **Stil** nicht möglich. In diesem Fall wird in der am rechten Bildschirmrand angezeigten Vorschau  $\mathbf{H}$  angezeigt.

### <span id="page-7-2"></span>**Textattribute zeilenweise einstellen**

Wenn ein Etikett aus zwei oder mehr Zeilen besteht, können Sie verschiedene Textmerkmale für jede einzelne Zeile auswählen (Schrift, Größe, Breite, Stil, Linie und Ausrichtung).

Bewegen Sie den Cursor mit der Taste  $\blacktriangle$ ,  $\blacktriangledown$ ,  $\blacktriangleleft$  oder  $\blacktriangleright$  in die Zeile, die Sie ändern möchten. Drücken Sie dann die **Umschalttaste** und anschließend **Stil**, um die Textattribute anzuzeigen.  $($   $\equiv$  im Display zeigt an, dass Sie nun nur für diese Zeile die Attribute ändern.)

 $\equiv$ Schrift ∌LGO Größe : Auto Breite  $: x 1$ !sti⊩ : Normal ALLGEMEIN 01/14

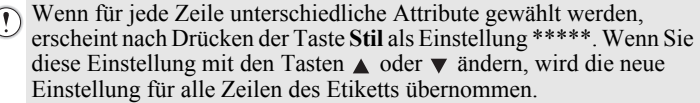

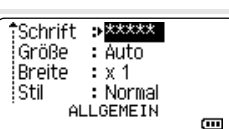

### <span id="page-8-0"></span>**Automatische Anpassung einstellen**

Wenn die "Größe" der Taste **Stil** auf "Auto" und die Etikettenlänge auf einen bestimmten Wert eingestellt wird, können Sie wählen, wie der Text automatisch verkleinert werden soll, damit die eingestellte Etikettenlänge nicht überschritten wird.

- Drücken Sie die Taste Menü, wählen Sie "Erweitert" mit **A** oder v und drücken Sie dann **OK** oder **Eingabe**. **1**
- Wählen Sie mit A oder ▼ "Auto Anpassung" aus und drücken Sie dann **OK** oder **Eingabe**. **2**
- **3** Wählen Sie mit  $\triangle$  oder  $\blacktriangledown$  den gewünschten Stil.
	- Wenn als Anpassungseinstellung "Textgröße" gewählt ist, wird die gesamte Textgröße so eingestellt, dass der Text auf das Etikett passt.
		- Wenn "Textbreite" gewählt ist, wird als Breite der Zeichen automatisch die Einstellung  $x$   $\frac{1}{2}$ " verwendet. (Falls eine weitere Verringerung der Textgröße notwendig ist, wird nach dem Ändern der Breite auf " $x 1/2$ " auch noch die gesamte Textgröße verringert.)

Drücken Sie **OK** oder **Eingabe**, um die Einstellungen zu übernehmen. **4**

- Drücken Sie **Esc**, um zum vorherigen Schritt zurückzukehren.
- Mit der **Leertaste** können Sie die automatische Anpassung wieder auf die Standardeinstellung zurücksetzen ("Textgröße").

# **Rahmen einstellen**

<span id="page-8-1"></span>Mit der Taste **Stil** können Sie einen Rahmen für das Etikett auswählen. Eine Auflistung der ["Rahmen"](#page-62-3) finden Sie im Anhang. (Siehe [Seite 62.](#page-62-3))

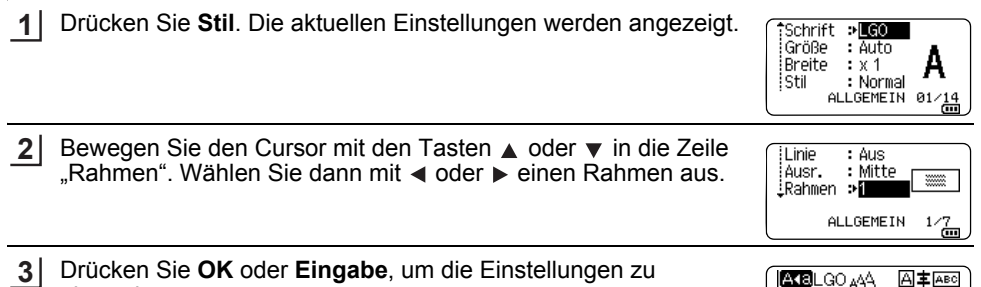

übernehmen.

Die neuen Einstellungen werden nur übernommen, wenn Sie **OK** oder **Eingabe** drücken.

- **AMBIGO AA** A主函 D JABC loemein
- Drücken Sie **Esc**, um zum vorherigen Schritt zurückzukehren.
- Mit der **Leertaste** können Sie die jeweils gewählte Einstellung wieder auf den Standardwert zurücksetzen.

# <span id="page-9-1"></span>**Schnittoptionen**

<span id="page-9-0"></span>Mit den Schnittoptionen kann festgelegt werden, wie das Band beim Ausdruck des Etikettes vorgeschoben und abgeschnitten wird.

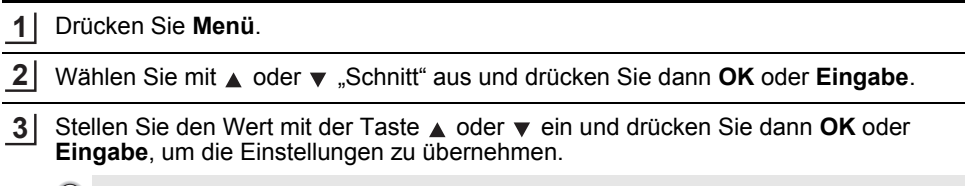

Die neuen Einstellungen werden nur übernommen, wenn Sie **OK** oder **Eingabe** drücken.

- Drücken Sie **Esc**, um zum vorherigen Schritt zurückzukehren.
- In der Tabelle "Schnittoptionen" sind die verfügbaren Funktionen und Einstellungen aufgelistet.

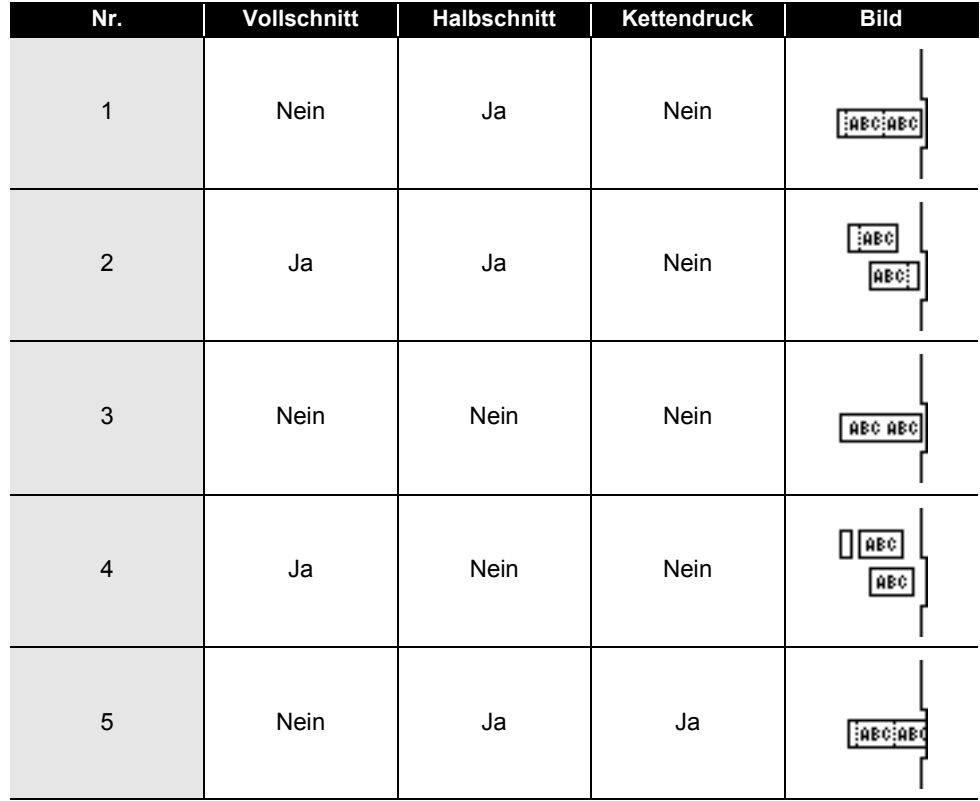

# ● Schnittoptionen<sup>●</sup>

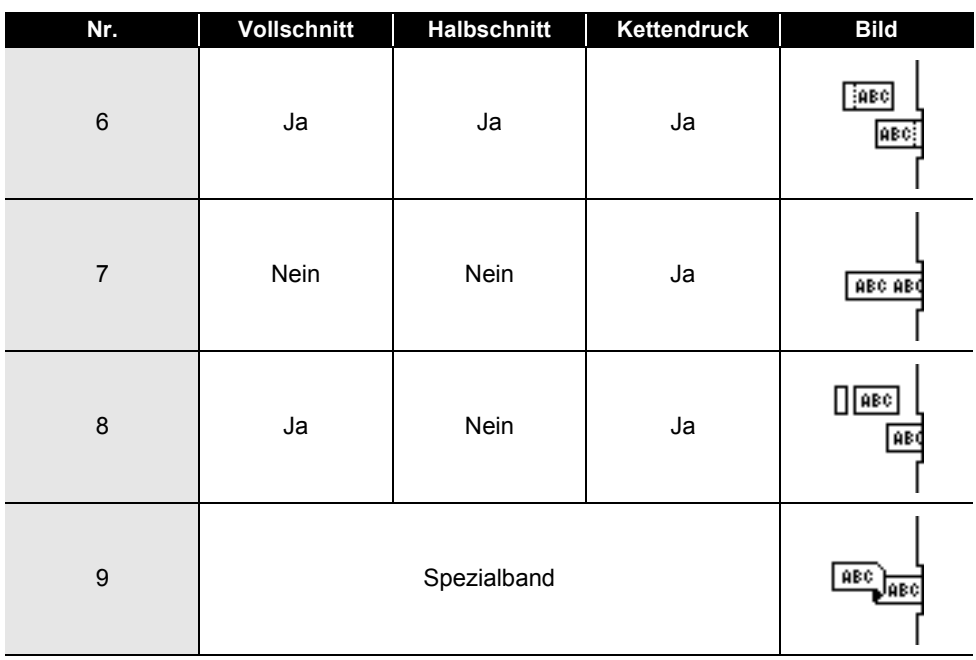

# <span id="page-11-0"></span>**ETIKETTEN DRUCKEN**

# **Etikettenvorschau**

<span id="page-11-1"></span>Sie können eine Vorschau der aktuellen Seite erstellen und so das Layout vor dem Ausdruck überprüfen.

### Drücken Sie **Vorschau**. **1**

- Es wird nun eine Vorschau des Etikettes angezeigt.
- 1. Der Balken kennzeichnet die Position des aktuell angezeigten Etikettenabschnitts.
- 2. Die Bandbreite der eingelegten Bandkassette und die Etikettenlänge werden wie folgt angezeigt: Bandbreite x Etikettenlänge
- 3. Die Daten der eingelegten Bandkassette werden erfasst und angezeigt. In der ersten Zeile erscheint die Druckfarbe und in der zweiten Zeile die Bandfarbe.

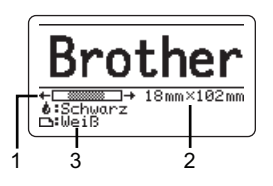

Mit < oder ► können Sie das Etikett im Display nach links bzw. rechts verschieben, um alle Bereiche ansehen zu können.

Mit ▲ oder ▼ können Sie die Darstellung der Vorschau verkleinern bzw. vergrößern.

- Um wieder zur Texteingabe zurückzukehren, drücken Sie **Esc**, **OK** oder **Eingabe**.
	- Um zum Etikettenanfang oder -ende zu springen, halten Sie die **Umschalttaste** gedrückt und drücken Sie dann  $\triangleleft$  oder  $\triangleright$ .
	- Sie können den Ausdruck des Etikettes direkt aus der Vorschau starten, indem Sie die Taste **Drucken** drücken oder indem Sie das Druckoptionen-Menü aufrufen und eine Druckoption auswählen. Lesen Sie dazu ["Etikett drucken" auf Seite 11.](#page-11-2)
	- Die Vorschau ist ein schematisiertes Abbild des Etikettes und kann vom tatsächlich gedruckten Etikett abweichen.
	- Bei manchen Bandkassetten können die Druckfarbe und die Bandfarbe nicht erkannt werden.

# **Etikett drucken**

<span id="page-11-2"></span>Nachdem Sie den Text eingegeben und die gewünschten Formateinstellungen gewählt haben, kann das Etikett ausgedruckt werden.

- **Versuchen Sie nicht, das Schriftband aus dem Bandausgabe-Schlitz zu ziehen, weil dadurch neben dem Schriftband auch das Farbband beschädigt werden kann.** 
	- Achten Sie darauf, dass keine Gegenstände vor dem Bandausgabe-Schlitz liegen, während gedruckt oder das Band vorgeschoben wird, weil dadurch ein Bandstau entstehen kann.
	- Vergewissern Sie sich, dass sich noch genügend Band in der Kassette befindet, bevor Sie mehrere Etiketten hintereinander ausdrucken. Wenn sich nur noch wenig Band in der Kassette befindet, sollten Sie eine geringere Kopienanzahl eingeben, die Etiketten einzeln drucken oder die Bandkassette austauschen.
	- Ein gestreiftes Schriftband zeigt an, dass das Band bald zu Ende ist. Wenn das gestreifte Ende des Bandes während des Druckens erscheint, schalten Sie den P-touch aus, indem Sie die **Ein-/Aus-Taste** gedrückt halten. Wenn Sie versuchen, den Druck mit einer leeren Bandkassette fortzusetzen, kann der P-touch beschädigt werden.

# <span id="page-11-3"></span>**Ausdruck einzelner Etiketten**

Drücken Sie zum Starten des Druckvorgangs die Taste **Drucken**.

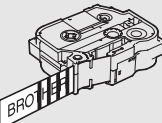

8

9

5 6 7

### **ETIKETTEN DRUCKEN**

### <span id="page-12-0"></span>**Ausdruck eines Auswahlbereiches mehrerer Etiketten**

Bei mehreren Etiketten können Sie einen Bereich der zu druckenden Etiketten auswählen.

- Drücken Sie **Drucken**. Es wird das Dialogfeld zur Auswahl des Bereichs der zu druckenden Etiketten angezeigt. **1**
- 2 | Wählen Sie mit ▲ oder ▼ zwischen den Optionen "Alles", "Aktuell" oder "Bereich". Gehen Sie bei der Auswahl von Option "Alles" oder "Aktuell" weiter zu Schritt 4.

Legen Sie das erste und letzte Etikett fest. **3**

Leere Etiketten werden nicht gedruckt.

Drücken Sie **OK** oder **Eingabe**, um zu drucken. **4**

### <span id="page-12-1"></span>**Mehrere Kopien drucken**

Sie können ein Etikett automatisch bis zu 99-mal ausdrucken lassen.

- Stellen Sie sicher, dass die richtige Bandkassette eingelegt und druckbereit ist. **1**
- Drücken Sie die **Umschalttaste** und drücken Sie dann **Drucken**, um das Menü **2** "Kopien" aufzurufen. Wählen Sie dann mit ∧oder v die gewünschte Kopienanzahl oder geben Sie die Zahl mit den Zifferntasten ein.

Halten Sie ▲ oder ▼ gedrückt, um die Kopienanzahl schneller zu ändern.

Drücken Sie **OK** oder **Eingabe**. "Ausdruck... Kopien" wird angezeigt, solange die Etiketten gedruckt werden. **3**

Ausdruck...  $2/5$ Kopien

Wenn Sie beim Drucken von mehreren Kopien eines Etikettes eine automatische Schnittoption gewählt haben, wird eine Meldung zur Bestätigung angezeigt, ob die Etiketten nach jedem Etikettendruck abgeschnitten werden sollen. Um die Anzeige zu deaktivieren, drücken Sie die Taste **Menü**, wählen Sie "Erweitert" mit  $\triangle$  oder  $\nabla$  und drücken Sie dann **OK** oder **Eingabe**. Wählen Sie mit ∧oder v "Schneidepause" aus und

drücken Sie dann **OK** oder **Eingabe**. Wählen Sie mit ▲ oder

• Drücken Sie **Esc**, um zum vorherigen Schritt zurückzukehren.

"Aus" aus und drücken Sie dann **OK** oder **Eingabe**.

- Die während des Druckens angezeigten Zahlen bedeuten "Aktuell gedruckte Kopie/Gesamtzahl der Kopien".
- Wenn Sie bei der Auswahl der Kopienanzahl die **Leertaste** drücken, wird die Anzahl wieder auf den Standardwert 1 zurückgesetzt.
- Drücken Sie die Taste Drucken, wenn die Meldung "Mit 'Drucken' Band schneiden und fortfahren" angezeigt wird. Legen Sie mit "Schnitt" fest, ob das Band nach dem Ausdruck jedes Etiketts abgeschnitten werden soll. Einzelheiten dazu finden Sie unter ["Schnittoptionen" auf Seite 9](#page-9-1).
- Wie Sie ein Etikett anhand einer auf den P-touch übertragenen Vorlage drucken können, erfahren Sie unter ["Auf den P-touch übertragene Daten verwenden" auf Seite 34.](#page-34-3)

e

 **ETIKETTEN DRUCKEN**

**FIKELINEX DROCKEN** 

# **Etiketten aufkleben**

- <span id="page-13-0"></span>Falls notwendig, schneiden Sie die Ränder mit einer Schere ab, damit das Etikett die passende Größe hat. **1**
- Ziehen Sie das Etikett von der Trägerfolie ab. **2**
- Kleben Sie es dann auf den gewünschten Gegenstand und streichen Sie mit dem Finger darüber, um das Etikett sicher zu befestigen. **3**
- Die Trägerfolie einiger Schriftbandtypen ist in der Mitte geteilt, so dass sie leicht abgezogen werden kann. Um die Trägerfolie zu entfernen, falten Sie das Etikett der Länge nach, so dass der Text innen liegt. Ziehen Sie dann die Trägerfolien nacheinander ab.
	- Achten Sie darauf, dass der Untergrund nicht nass, schmutzig oder uneben ist. Die Etiketten haften sonst eventuell nicht richtig und könnten sich ablösen.
	- Lesen Sie die Anleitungen der Textil-Aufbügelbänder, extra-stark klebenden Bänder und anderer Spezialbänder sorgfältig durch und beachten Sie die darin enthaltenen Hinweise.

# <span id="page-14-0"></span>**SPEICHER VERWENDEN**

Im Etikettenspeicher können Sie bis zu 99 häufig benutzte Etiketten als Dateien speichern, um sie jederzeit wieder schnell zur Bearbeitung oder zum Drucken aufrufen zu können.

- Wenn der Etikettenspeicher voll ist, müssen Sie zum Speichern eines weiteren Etiketts ein bereits gespeichertes Etikett überschreiben.
	- Der im Etikettenspeicher verfügbare Speicherplatz kann wie folgt überprüft werden. Drücken Sie die Taste **Menü**, wählen Sie "Nutzung" mit ▲ oder ▼ und drücken Sie dann **OK** oder **Eingabe**. Wählen Sie "Erstellter Inhalt" mit der Taste  $\triangle$  oder  $\nabla$  und drücken Sie dann **OK** oder **Eingabe**.
	- \* Der in "Verfügbar : XXXXZeich" angezeigte Speicherplatz kann vom tatsächlichen Speicherplatz abweichen.

# **Etikett speichern**

<span id="page-14-1"></span>Wenn Sie den Text eingegeben und das Etikett formatiert haben, drücken Sie die Taste **Datei**. **1**

Wenn ein oder mehrere Etiketten übertragen werden, wird nach dem Drücken der Taste **Datei** ein Menü angezeigt, in dem Sie "Erstellte Dateien" oder "Übertragene Vorlagen" auswählen können. Wählen Sie "Erstellte Dateien" aus.

- 2 | Wählen Sie "Speichern" mit der Taste ▲ oder ▼ und drücken Sie dann **OK** oder **Eingabe**. Es wird nun eine Speicherplatznummer angezeigt. Ist bereits ein Etikett unter dieser Nummer gespeichert, wird ebenfalls der Text angezeigt.
- **3** Wählen Sie mit ▲ oder ▼ eine Speicherplatznummer und drücken Sie dann OK oder **Eingabe**.

Wenn unter der gewählten Nummer bereits ein Etikett gespeichert ist, wird dieses durch das neu gespeicherte Etikett überschrieben.

Geben Sie den Dateinamen ein und drücken Sie **OK** oder **Eingabe**. Das Etikett ist nun gespeichert und Sie gelangen wieder zur Texteingabe zurück. **4**

<span id="page-14-2"></span>Drücken Sie **Esc**, um zum vorherigen Schritt zurückzukehren.

# **Gespeichertes Etikett öffnen**

Drücken Sie **Datei**. **1**

Wenn ein oder mehrere Etiketten übertragen werden, wird nach dem Drücken der Taste **Datei** ein Menü angezeigt, in dem Sie "Erstellte Dateien" oder "Übertragene Vorlagen" auswählen können. Wählen Sie "Erstellte Dateien" aus.

2 | Wählen Sie "Öffnen" mit der Taste ▲ oder ▼ und drücken Sie dann **OK** oder Eingabe. Es wird nun die Speicherplatznummer eines gespeicherten Etiketts angezeigt. Darunter wird der Textanfang des gespeicherten Etikettes gezeigt, damit Sie sehen, welches Etikett hier gespeichert ist.

- <span id="page-15-0"></span>**3** Wählen Sie mit  $\triangle$  oder  $\blacktriangledown$  eine Speicherplatznummer und drücken Sie dann **OK** oder **Eingabe**, um die ausgewählte Datei zu öffnen. Das Etikett ist nun geöffnet und wird in der Texteingabe-Ansicht angezeigt. Drücken Sie **Esc**, um zum vorherigen Schritt zurückzukehren. **Gespeichertes Etikett drucken** Wie Sie ein Etikett anhand einer auf den P-touch übertragenen Vorlage drucken können, erfahren  $\left( \mathbf{\ ^{\prime }}\right)$ Sie unter ["Auf den P-touch übertragene Daten verwenden" auf Seite 34.](#page-34-3) Drücken Sie **Datei**. **1 2** Wählen Sie mit  $\triangle$  oder  $\blacktriangledown$  . Drucken" aus und drücken Sie dann **OK** oder **Eingabe**. Es wird nun die Speicherplatznummer eines gespeicherten Etiketts angezeigt. Darunter wird der Textanfang des gespeicherten Etikettes gezeigt, damit Sie sehen, welches Etikett hier gespeichert ist. **3** Wählen Sie mit  $\triangle$  oder  $\blacktriangledown$  eine Speicherplatznummer und drücken Sie dann **Drucken**, **OK** oder **Eingabe**. • Ausdruck einzelner Etiketten: Einzelne Etiketten werden sofort ausgedruckt. • Ausdruck eines Auswahlbereiches mehrerer Etiketten: Es wird das Dialogfeld zur Auswahl des Bereichs der zu druckenden Etiketten angezeigt. Wählen Sie mit ▲ oder v die Option "Alles" oder "Bereich" aus und drücken Sie dann **OK** oder **Eingabe**.
	- Legen Sie bei der Auswahl von "Bereich" das erste und letzte Etikett fest.
- Drücken Sie **Esc**, um zum vorherigen Schritt zurückzukehren.
	- Wenn Sie versuchen, ein leeres Etikett zu drucken, wird "Kein Text!" im Display angezeigt.
	- Drücken Sie die Taste Drucken, wenn die Meldung "Mit 'Drucken' Band schneiden und fortfahren" angezeigt wird. Legen Sie mit "Schnitt" fest, ob das Band nach dem Ausdruck jedes Etiketts abgeschnitten werden soll. Einzelheiten dazu finden Sie unter "Schnittoptionen" auf [Seite 9](#page-9-1).

### <span id="page-16-0"></span>**SPEICHER VERWENDEN**

# **Gespeichertes Etikett löschen**

Wie Sie ein Etikett, das eine übertragene Vorlage verwendet, löschen können, erfahren Sie unter  $\Omega$ ["Übertragene Daten löschen" auf Seite 40](#page-40-1).

### Drücken Sie **Datei**. **1**

Wählen Sie "Löschen" mit der Taste A oder vund drücken Sie dann OK oder **Eingabe**. **2**

Es wird nun die Speicherplatznummer eines gespeicherten Etiketts angezeigt. Darunter wird der Textanfang des gespeicherten Etikettes gezeigt, damit Sie sehen, welches Etikett hier gespeichert ist.

**3** Wählen Sie mit ▲ oder ▼ eine Speicherplatznummer und drücken Sie dann OK oder **Eingabe**.

Die Meldung "Löschen?" wird angezeigt.

Drücken Sie **OK** oder **Eingabe**, um die Datei zu löschen. **4**

Um das Löschen abzubrechen und wieder zum vorherigen Schritt zurückzukehren, drücken Sie **Esc**.

e

 **P-TOUCH-SOFTWARE VERWENDEN**

P-TOLOH-SOFTWARE VERSIOND

# <span id="page-17-0"></span>**P-TOUCH-SOFTWARE VERWENDEN**

# **P-touch Editor verwenden**

<span id="page-17-1"></span>Um den P-touch mit einem Computer verwenden zu können, müssen der P-touch Editor und der Druckertreiber installiert werden.

Ausführliche Informationen zur Installation der P-touch-Software finden Sie in der Installationsanleitung.

Gehen Sie nach dem unten genannten Verfahren für Ihr jeweiliges Betriebssystem vor. "XX-XXXX" in den Bildschirmabbildungen steht für die P-touch Modellnummer.

Wenn Sie die aktuellen Treiber- und Softwareversionen herunterladen möchten, besuchen Sie das Brother Solutions Center unter: <http://solutions.brother.com>

### <span id="page-17-2"></span>**P-touch Editor verwenden (für Windows®)**

### **P-touch Editor starten**

**Für Windows Vista**®**/Windows**® **7/Windows Server**® **2008/2008 R2** Klicken Sie im Startmenü auf [Alle Programme] - [Brother P-touch] - [P-touch Editor 5.1]. Wenn der P-touch Editor gestartet wird, wählen Sie, ob ein neues Layout erstellt oder ein vorhandenes Layout geöffnet werden soll. **1**

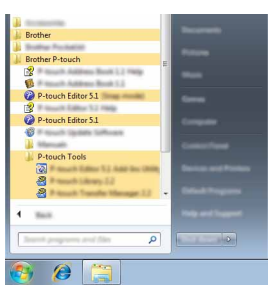

### **Für Windows® 8/Windows® 8.1/Windows Server® 2012**

Klicken Sie im Bildschirm [Apps] auf [P-touch Editor 5.1] oder doppelklicken Sie auf dem Desktop auf [P-touch Editor 5.1].

Wenn der P-touch Editor gestartet wird, wählen Sie, ob ein neues Layout erstellt oder ein vorhandenes Layout geöffnet werden soll.

- Sie können den P-touch Editor auch über Verknüpfungen starten, wenn Sie bei der Installation die Erstellung von Verknüpfungen gewählt haben.
	- Verknüpfungssymbol auf dem Desktop: doppelklicken, um den P-touch Editor zu starten.
	- Verknüpfungssymbol in der Schnellstartleiste: klicken, um den P-touch Editor zu starten.
	- Um die Funktionsweise des P-touch Editors beim Start zu ändern, klicken Sie in der Menüleiste des P-touch Editors auf [Werkzeuge] - [Optionen], um das Dialogfeld [Optionen] anzuzeigen. Wählen Sie auf der linken Seite den Punkt [Allgemein] und anschließend im Listenfeld [Operationen] unter [Starteinstellungen] die gewünschte Einstellung. Die Standardeinstellung ist [Neue Ansicht anzeigen].

### **P-TOUCH-SOFTWARE VERWENDEN** \*\*\*\*\*\*\*\*\*\*\*\*\*\*\*\*\*\*\*\*\*\*

Wählen Sie eine Option im Bildschirm. **2**

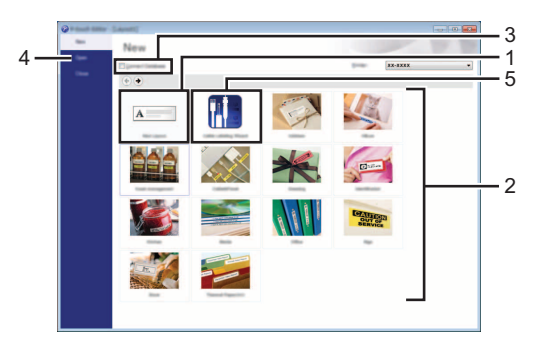

- 1. Klicken Sie auf die Schaltfläche [Neues Layout], um ein neues Layout zu erstellen.
- 2. Um ein neues Layout anhand eines vordefinierten Layouts zu erstellen, wählen Sie die Schaltfläche für die gewünschte Kategorie.
- 3. Wenn Sie ein vordefiniertes Layout mit einer Datenbank verbinden möchten, aktivieren Sie das Kontrollkästchen neben [Datenbank verbinden].
- 4. Um ein vorhandenes Layout zu öffnen, klicken Sie auf [Öffnen].
- 5. Um die Anwendung zur einfachen Erstellung von Etiketten für die Verwaltung elektrischer Geräte zu öffnen, klicken Sie auf die Schaltfläche [Kabelbeschriftungsassistent].

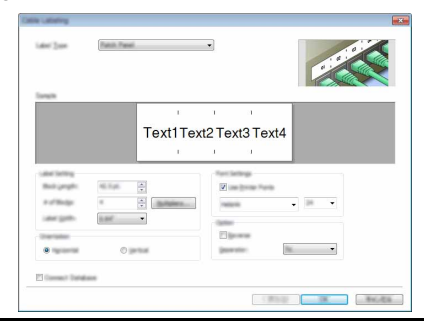

### **Betriebsmodi**

Der P-touch Editor verfügt über drei verschiedene Betriebsmodi: [Express]-Modus, [Professional]-Modus und [Snap]-Modus. Sie können mit den Moduswahl-Schaltflächen leicht zwischen den Modi wechseln.

### **[Express]-Modus**

In diesem Modus können Sie schnell und einfach Layouts mit Text und Bildern erstellen. Der Bildschirm des [Express]-Modus wird nachfolgend erläutert:

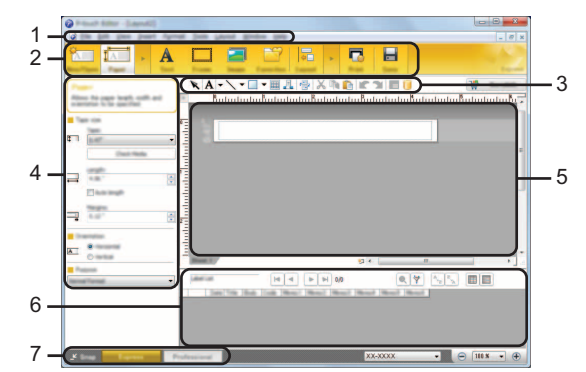

- **1. Menüleiste**
- **2. Standard-Symbolleiste**
- **3. Zeichnen/Bearbeiten-Symbolleiste**
- **4. Eigenschaftenleiste**
- **5. Layoutfenster**
- **6. Datenbankfenster**
- **7. Moduswahl-Schaltflächen**

### **P-TOUCH-SOFTWARE VERWENDEN**

### **[Professional]-Modus**

In diesem Modus können Sie Layouts mit Hilfe einer großen Auswahl an erweiterten Tools und Optionen erstellen.

Der Bildschirm des [Professional]-Modus wird nachfolgend erläutert:

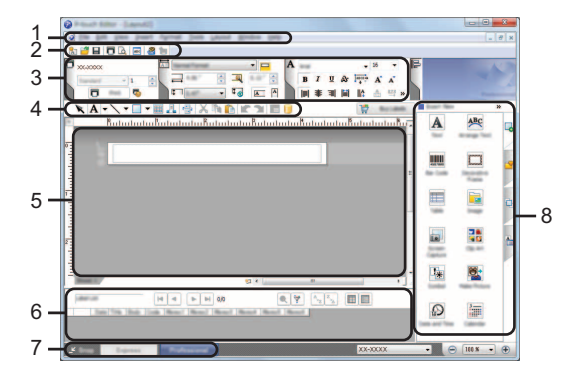

- **1. Menüleiste**
- **2. Standard-Symbolleiste**
- **3. Eigenschaftenpalette**
- **4. Zeichnen/Bearbeiten-Symbolleiste**
- **5. Layoutfenster**
- **6. Datenbankfenster**
- **7. Moduswahl-Schaltflächen**
- **8. Seitenleiste**

e

 **P-TOUCH-SOFTWARE VERWENDEN**

P-TOLOH-SOFTWARE VERSIOND

### **[Snap]-Modus**

In diesem Modus kann der Inhalt des gesamten Bildschirms oder eines Ausschnitts erfasst, als Bild gedruckt und zur weiteren Verwendung gespeichert werden.

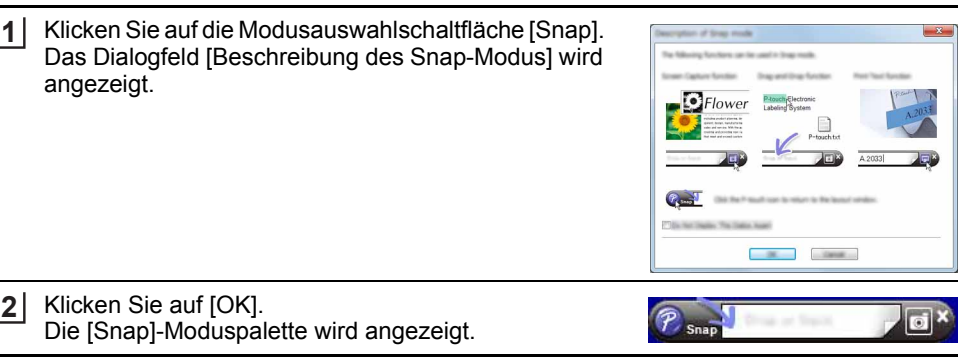

- Wenn das Kontrollkästchen [Diesen Dialog nicht mehr anzeigen] im Dialogfeld [Beschreibung des Snap-Modus] aktiviert ist, wird das Dialogfeld beim nächsten Aufruf des [Snap]-Modus nicht mehr angezeigt.
	- **Für Windows Vista**®**/Windows**® **7/Windows Server**® **2008/2008 R2** Sie können den P-touch Editor im [Snap]-Modus auch starten, indem Sie im Startmenü auf [Alle Programme] - [Brother P-touch] - [P-touch Editor 5.1 (Snap-Modus)] klicken.
	- **Für Windows**® **8/Windows**® **8.1/Windows Server**® **2012** Sie können den P-touch Editor im [Snap]-Modus auch starten, indem Sie im Bildschirm [Apps] auf [P-touch Editor 5.1 (Snap-Modus)] klicken.

### <span id="page-21-0"></span>**P-touch Editor verwenden (für Macintosh)**

### **P-touch Editor starten**

Doppelklicken Sie auf dem Desktop auf das Symbol [P-touch Editor]. **1**

Mit Hilfe der folgenden Methode kann der P-touch Editor auch gestartet werden. Doppelklicken Sie auf [Macintosh HD] - [Applications] (Programme) - [P-touch Editor] und dann auf das Anwendungssymbol [P-touch Editor].

Der P-touch Editor startet.

### **P-TOUCH-SOFTWARE VERWENDEN**

### **Betriebsmodi**

### **Standardmodus**

Dieser Modus ermöglicht eine einfache Etikettenerstellung mit Text und Bildern. Das Layoutfenster besteht aus den folgenden Bereichen:

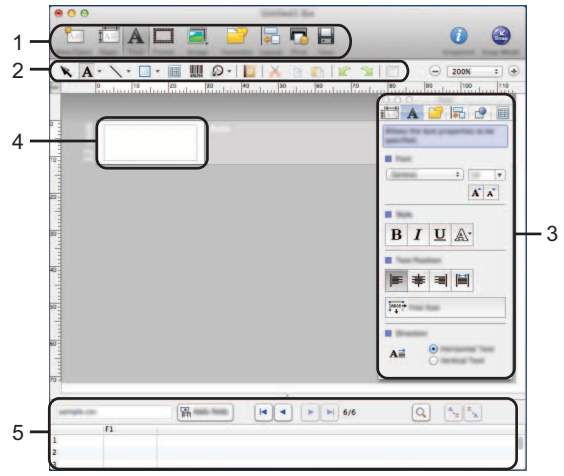

- **1. Standard-Symbolleiste**
- **2. Zeichnen/Bearbeiten-Symbolleiste**
- **3. Inspektor**
- **4. Layoutfenster**
- **5. Datenbankfenster**

### **Snap-Modus**

Mit diesem Modus können Sie den Bildschirm erfassen, als Bild drucken oder zur zukünftigen Verwendung speichern. Gehen Sie wie nachfolgend beschrieben vor, um den Snap-Modus zu starten.

- Wenn Sie auf [Snap-Modus] klicken, erscheint das Dialogfeld [Beschreibung des Snap-Modus]. Klicken Sie auf [OK]. **1**
	- Wenn Sie [Diesen Dialog nicht mehr anzeigen] aktivieren, wird der Snap-Modus beim nächsten Mal direkt aufgerufen.

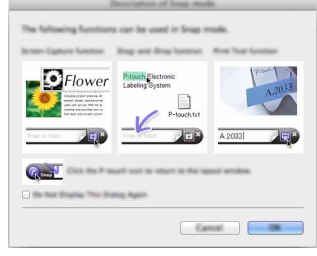

Der Snap-Modus wird angezeigt. **2**

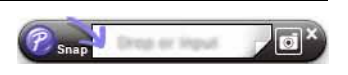

# <span id="page-23-0"></span>**P-touch Editor aktualisieren**

Mit der P-touch Update Software kann der P-touch Editor aktualisiert werden. Während der folgenden Schritte wird XX-XXXX angegeben. Die Angabe "XX-XXXX" bezieht sich auf den P-touch Modellnamen.

- Sie müssen mit dem Internet verbunden sein, um die P-touch Update Software zu starten.
	- Sie werden eventuell feststellen, dass sich die Software und der Inhalt dieses Handbuchs unterscheiden.
	- Bei der Installation der P-touch Update Software wird auf dem Desktop eine Verknüpfung erstellt.
	- Schalten Sie das Gerät bei einer Datenübertragung oder Aktualisierung der Software nicht aus.

### **P-touch Editor aktualisieren (für Windows®)**

- Die P-touch Update Software können Sie erst verwenden, nachdem Sie sie installiert haben (CD-ROM im Lieferumfang). Sie können die Software auch vom Brother Solutions Center ([http://solutions.brother.com\)](http://solutions.brother.com) herunterladen.
- **Für Windows Vista**®**/Windows**® **7/Windows Server**® **2008/2008 R2** Doppelklicken Sie auf das Symbol [P-touch Update Software]. **1**
	- Die P-touch Update Software kann auch mit der folgenden Methode gestartet werden: Klicken Sie auf die Startschaltfläche und wählen Sie dann [Alle Programme] - [Brother P-touch] - [P-touch Update Software].

### **Für Windows® 8/Windows® 8.1/Windows Server® 2012**

Klicken Sie im Bildschirm [Apps] auf [P-touch Update Software] oder doppelklicken Sie auf dem Desktop auf [P-touch Update Software].

Klicken Sie auf das Symbol [Computersoftware-Update]. **2**

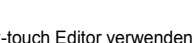

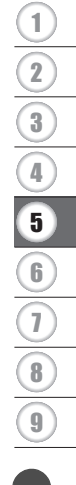

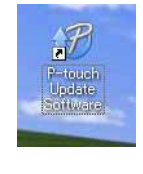

### **P-TOUCH-SOFTWARE VERWENDEN**

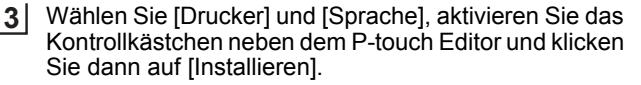

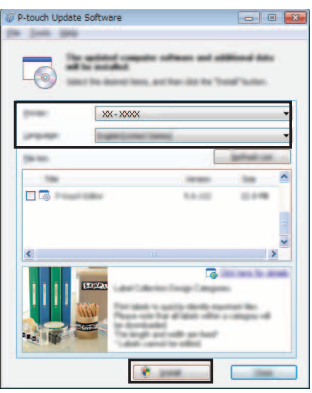

Es wird eine Meldung über den Abschluss der Installation angezeigt.

### **P-touch Editor aktualisieren (für Macintosh)**

- Die P-touch Update Software können Sie vom Brother Solutions Center [\(http://solutions.brother.com](http://solutions.brother.com)) herunterladen. Macintosh-Benutzer können diesen URL durch Klicken auf das Symbol auf der CD-ROM direkt aufrufen.
- Doppelklicken Sie auf das Symbol [P-touch Update Software]. **1**
	- Die P-touch Update Software kann auch mit der folgenden Methode  $\left( \begin{array}{c} 1 \end{array} \right)$ gestartet werden: Doppelklicken Sie auf [Macintosh HD] - [Applications] (Programme) - [P-touch Update Software] und dann auf das Anwendungssymbol [P-touch Update Software].

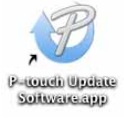

Klicken Sie auf das Symbol [Computersoftware-Update]. **2**

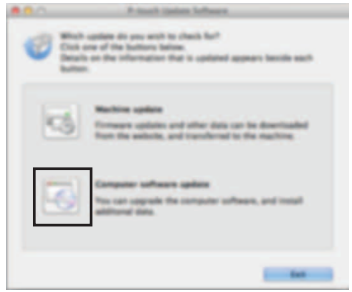

e

 **P-TOUCH-SOFTWARE VERWENDEN**

P-TOUCH-SOFTWARE VERWENDEN

Wählen Sie [Drucker] und [Sprache], aktivieren Sie das Kontrollkästchen neben dem P-touch Editor und klicken Sie dann auf [Installieren]. Es wird eine Meldung über den Abschluss der Installation angezeigt. **3**

# <span id="page-25-2"></span>**P-touch Transfer Manager verwenden (für Windows®)**

<span id="page-25-0"></span>Mit dieser Anwendung können Vorlagen und andere Daten auf den P-touch übertragen und Sicherungskopien der Daten auf dem Computer gespeichert werden. Diese Funktion wird bei Macintosh-Computern nicht unterstützt.

Es gibt einige Einschränkungen für die Vorlagen, die auf den P-touch übertragen werden können. Einzelheiten dazu finden Sie unter ["Hinweise zum Verwenden des P-touch Transfer](#page-64-3) 

Managers (für Windows<sup>®</sup>)" auf Seite 64.

# <span id="page-25-1"></span>**Einführung in die Funktionsweise des P-touch Transfer Managers**

- Erstellen oder öffnen Sie eine Vorlage mit dem P-touch Editor. **1**
- Bereiten Sie den P-touch Editor vor und öffnen/bearbeiten Sie die Vorlage.  $S. 17$
- Aktualisieren Sie bei Bedarf den P-touch Editor. [S. 23](#page-23-0)
- Hinweise zum Verwenden des P-touch Transfer Managers (für Windows $^{\textcircled{\tiny{\textcirc}})}$ ). [S. 64](#page-64-3)
- Übertragen Sie die Vorlage auf den P-touch Transfer Manager. **2**

• Etikettenvorlagen auf den P-touch Transfer Manager übertragen. [S. 26](#page-26-0)

 $\overline{\mathbf{8}}$ 

9

### **P-TOUCH-SOFTWARE VERWENDEN**

Übertragen Sie die Vorlage mit dem P-touch Transfer Manager auf den P-touch. **3**

- P-touch Transfer Manager verwenden. [S. 27](#page-27-0)
- Vorlagen oder andere Daten vom Computer auf den P-touch übertragen.  $S. 29$

Drucken Sie (ohne einen Computer) die Vorlage, die auf den P-touch übertragen wurde. **4**

• Übertragene Vorlage drucken. [S. 34](#page-34-2)

### <span id="page-26-1"></span><span id="page-26-0"></span>**Etikettenvorlagen auf den P-touch Transfer Manager übertragen**

Die im P-touch Editor erstellten Etikettenvorlagen müssen zunächst auf den P-touch Transfer Manager übertragen werden.

- Öffnen Sie im P-touch Editor die Etikettenvorlage, die übertragen werden soll. **1**
- Klicken Sie auf [Datei] [Vorlage übertragen] [Vorschau]. Sie können eine Vorschau der gedruckten Vorlage überprüfen, bevor die erstellte Vorlage an den P-touch gesendet und gedruckt wird. **2**
- Wenn mit der angezeigten Vorlage alles in Ordnung ist, klicken Sie auf **3** [Vorlage übertragen]. Der P-touch Transfer Manager startet.
- Sie können den P-touch Transfer Manager auch wie folgt starten. • Für Windows Vista  $\mathbb{R}/W$ indows  $\mathbb{R}$  7/Windows Server  $\mathbb{R}$  2008/2008 R2 Klicken Sie im Startmenü auf [Alle Programme] - [Brother P-touch] - [P-touch Tools] - [P-touch Transfer Manager 2.2].
	- Für Windows  $\mathbb{R}$  8/Windows  $\mathbb{R}$  8.1/Windows Server  $\mathbb{R}$  2012 Klicken Sie im Bildschirm [Apps] auf [P-touch Transfer Manager 2.2].

e

 **P-TOUCH-SOFTWARE VERWENDEN**

P-TOUCH-SOFTWARE VERWENDEN

### <span id="page-27-0"></span>**P-touch Transfer Manager verwenden**

Wenn der P-touch Transfer Manager startet, wird das Hauptfenster angezeigt.

Sie können den P-touch Transfer Manager auch über den P-touch Editor starten. Klicken Sie auf [Datei] - [Vorlage übertragen] - [Übertragen].

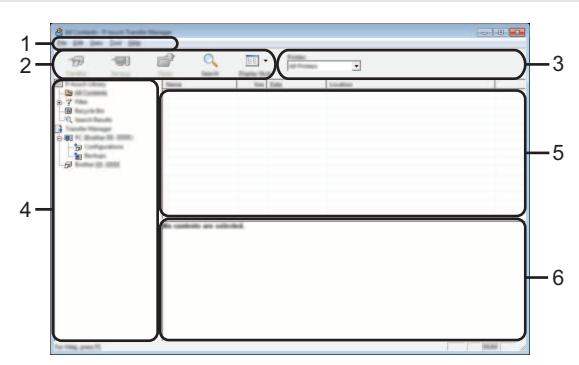

### **1. Menüleiste**

Bietet Zugriff auf verschiedene Befehle, die unter den einzelnen Menüs ([Datei], [Bearbeiten], [Ansicht], [Extras] und [Hilfe]) nach ihren Funktionen gruppiert sind.

### **2. Symbolleiste**

Zum Zugriff auf häufig verwendete Befehle.

### **3. Druckerauswahl**

Wählen Sie den Drucker oder den P-touch, auf den die Daten übertragen werden sollen. Wenn Sie einen P-touch wählen, werden ausschließlich Daten, die an den ausgewählten P-touch gesendet werden können, in der Datenliste angezeigt.

### **4. Ordneransicht**

Zeigt eine Liste der Ordner und der P-touch Geräte an. Wenn Sie einen Ordner auswählen, werden die Vorlagen im ausgewählten Ordner in der Vorlagenliste angezeigt. Wenn Sie einen P-touch auswählen, werden die aktuell im P-touch gespeicherten Vorlagen und anderen Daten angezeigt.

### **5. Vorlagenliste**

Zeigt eine Liste der Vorlagen im ausgewählten Ordner an.

### **6. Vorschau**

Zeigt eine Vorschau der Vorlagen in der Vorlagenliste an.

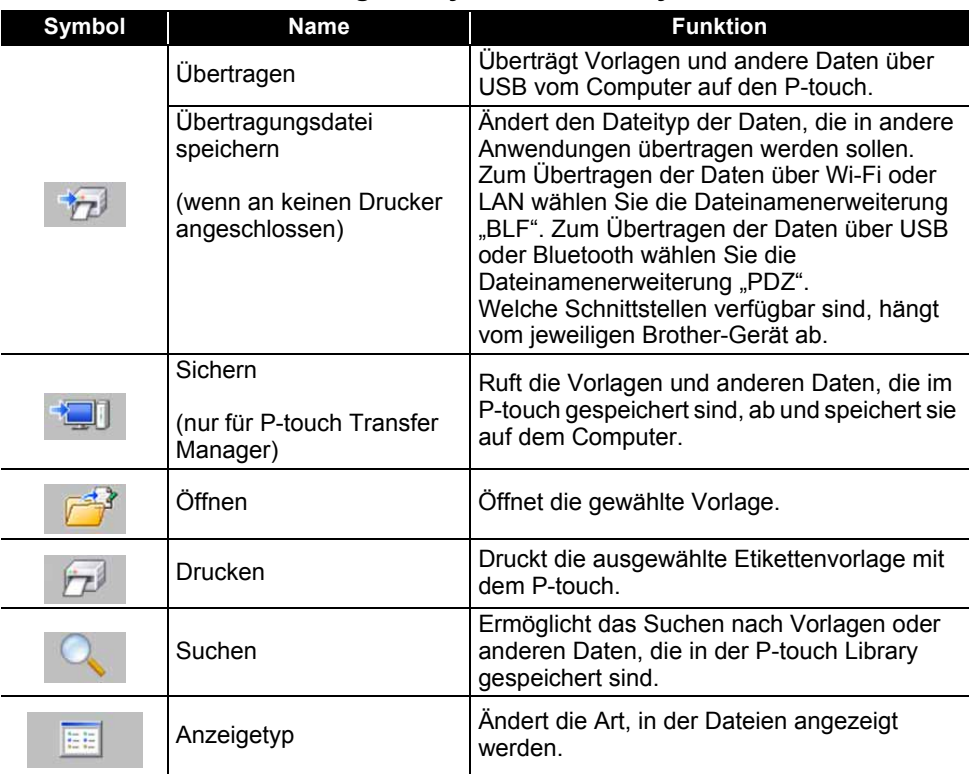

### **Beschreibung der Symbole in der Symbolleiste**

 $\overline{a}$ 

e

 **P-TOUCH-SOFTWARE VERWENDEN**

P-TOUCH-SOFTWARE VERSENDEN

# <span id="page-29-0"></span>**Vorlagen oder andere Daten vom Computer auf den P-touch übertragen**

Übertragen Sie wie folgt Vorlagen, Datenbanken und Bilder vom Computer auf den P-touch.

Starten Sie den P-touch Transfer Manager wie folgt. Für Windows Vista®/Windows® 7/Windows Server® 2008/2008 R2 Klicken Sie im Startmenü auf [Alle Programme] - [Brother P-touch] - [P-touch Tools] - [P-touch Transfer Manager 2.2]. **1**

Für Windows® 8/Windows® 8.1/Windows Server® 2012 Klicken Sie im Bildschirm [Apps] auf [P-touch Transfer Manager 2.2].

- Verbinden Sie den Computer und den P-touch über USB und schalten Sie den P-touch ein. Der P-touch Modellname wird in der Ordneransicht angezeigt. Wenn Sie einen P-touch in der Ordneransicht auswählen, werden die aktuell im P-touch gespeicherten Vorlagen und anderen Daten angezeigt. **2**
- Wählen Sie den P-touch aus, auf den Sie die Vorlage oder die anderen Daten übertragen möchten. **3**

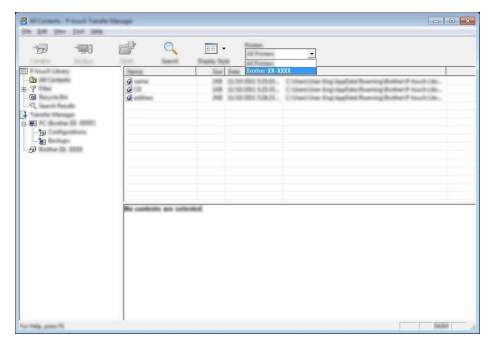

- Überprüfen Sie vor der Datenübertragung, dass der PC und der P-touch mit einem USB-Kabel richtig verbunden sind und dass der P-touch eingeschaltet ist.
- Klicken Sie mit der rechten Maustaste auf den Ordner [Konfigurationen], wählen Sie [Neu] und erstellen Sie dann einen neuen Ordner. **4**

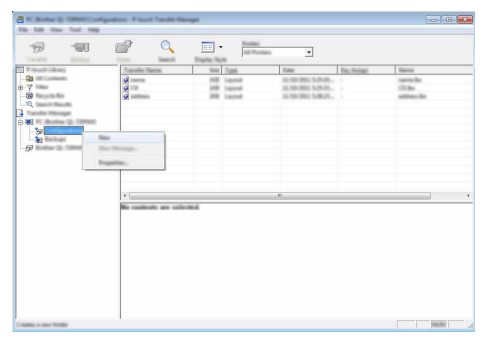

In dem Beispiel oben wird der Ordner [Übertragen] erstellt.

9

Ziehen Sie die Vorlage oder die anderen Daten, die Sie übertragen möchten, in den neuen Ordner und legen Sie sie dort ab. **5**

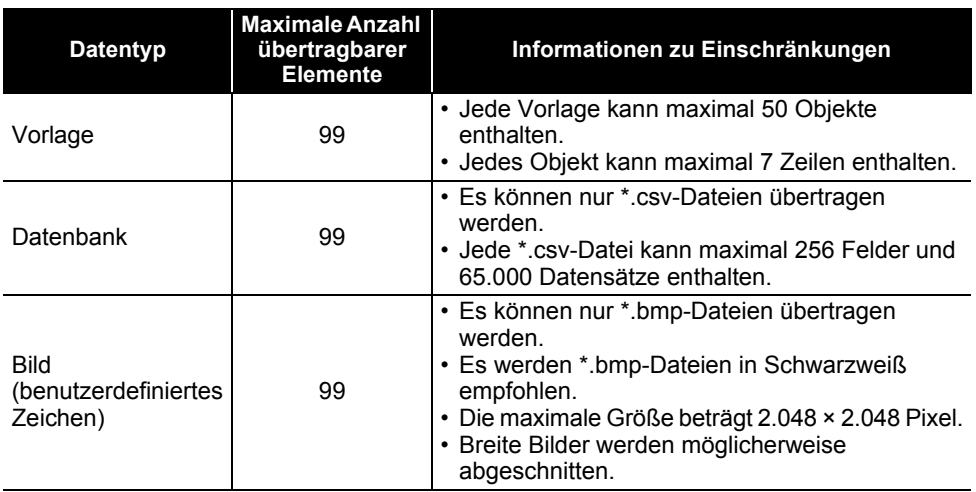

### **Spezifikationen der Übertragungsfunktion**

Der im Übertragungsspeicher verfügbare Speicherplatz kann wie folgt überprüft werden. Drücken Sie die Taste Menü, wählen Sie "Nutzung" mit ▲ oder ▼ und drücken Sie dann OK oder Eingabe. Wählen Sie "Übertragener Inhalt" mit der Taste ▲ oder ▼ und drücken Sie dann **OK** oder **Eingabe**.

\* Der in "Verfügbar : X.XXMB" angezeigte Speicherplatz kann vom tatsächlichen Speicherplatz abweichen.

Sie können die Vorlagen und die anderen Daten aufrufen, indem Sie den Ordner im Ordner [Konfigurationen] auswählen, dann [Alle Inhalte] auswählen oder eine der Kategorien unter [Filter], wie zum Beispiel [Layouts].

Ziehen Sie bei der Übertragung mehrerer Vorlagen oder anderer Daten alle Dateien, die Sie übertragen möchten, in den neuen Ordner und legen Sie sie dort ab.

Jeder Datei wird eine Schlüsselnummer (Speicherort im P-touch) zugewiesen, wenn sie im neuen Ordner abgelegt wird.

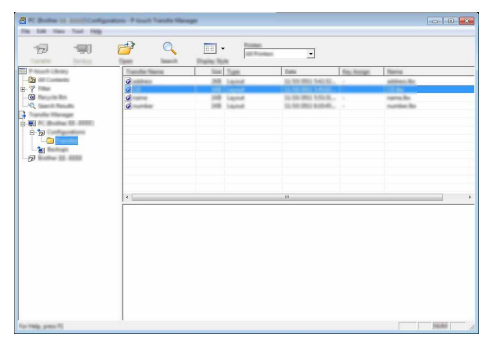

Um die einem Element zugewiesene Schlüsselnummer zu ändern, klicken Sie mit der rechten Maustaste auf das Element, wählen Sie [Schlüssel zuordnen] und wählen Sie anschließend die gewünschte Schlüsselnummer aus. **6**

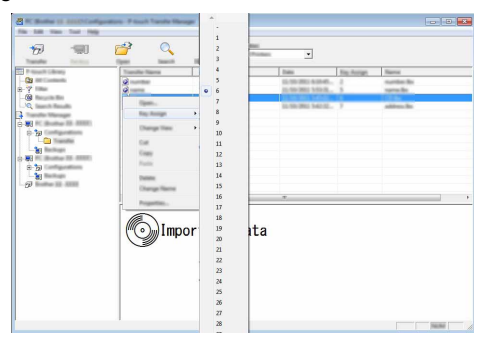

- Allen auf den P-touch übertragenen Daten wird eine Schlüsselnummer zugewiesen.
	- Wenn eine Vorlage oder andere Daten, die auf den P-touch übertragen werden, die gleiche Schlüsselnummer aufweisen wie eine andere Vorlage, die bereits im P-touch gespeichert ist, wird die alte Vorlage durch die neue überschrieben. Sie können die im P-touch für Vorlagen gespeicherten Schlüsselnummern überprüfen, indem Sie die Vorlagen oder anderen Daten sichern (siehe ["Im P-touch gespeicherte Vorlagen oder andere Daten sichern" auf Seite 32\)](#page-32-0).
	- Wenn der Speicher des P-touch voll ist, entfernen Sie eine oder mehr Vorlagen aus dem permanenten Speicher des P-touch (siehe "Im P-touch gespeicherte Vorlagen oder andere Daten [sichern" auf Seite 32\)](#page-32-0).
- Um die Namen von Vorlagen oder anderen Daten, die übertragen werden sollen, zu ändern, klicken Sie auf das gewünschte Element und geben Sie den neuen Namen ein. **7**
- Wählen Sie den Ordner aus, der die Vorlagen oder anderen Daten, die Sie übertragen möchten, enthält, und klicken Sie dann auf [Übertragen]. Es wird eine Bestätigungsmeldung angezeigt. **8**

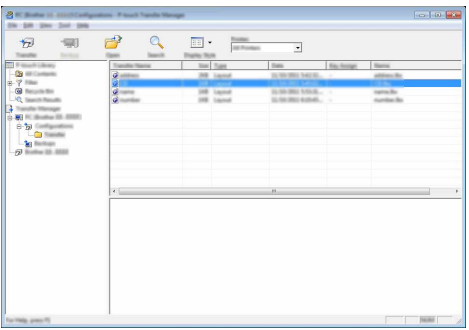

Sie können auch einzelne Elemente auf den P-touch übertragen. Wählen Sie die Vorlage oder anderen Daten aus, die Sie übertragen möchten, und klicken Sie dann auf [Übertragen].

### **P-TOUCH-SOFTWARE VERWENDEN**

**9**

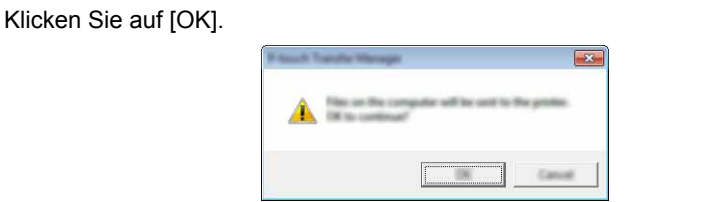

Die ausgewählten Vorlagen oder anderen Daten werden auf den P-touch übertragen.

Um Daten, die auf den P-touch übertragen wurden, zu drucken, muss der P-touch vom Transfer-Modus in den Normalmodus geschaltet werden. Schalten Sie den P-touch aus und wieder ein.

### <span id="page-32-0"></span>**Im P-touch gespeicherte Vorlagen oder andere Daten sichern**

Rufen Sie die im P-touch gespeicherten Vorlagen oder anderen Daten ab und speichern Sie sie auf dem Computer.

• Gesicherte Vorlagen oder andere Daten können nicht auf dem Computer bearbeitet werden. • Je nach P-touch Modell können die von einem P-touch Modell gesicherten Vorlagen oder anderen Daten nicht auf ein anderes P-touch Modell übertragen werden.

Verbinden Sie den Computer und den P-touch und schalten Sie den P-touch ein. Der P-touch Modellname wird in der Ordneransicht angezeigt. Wenn Sie einen P-touch in der Ordneransicht auswählen, werden die aktuell im P-touch gespeicherten Vorlagen und anderen Daten angezeigt. **1**

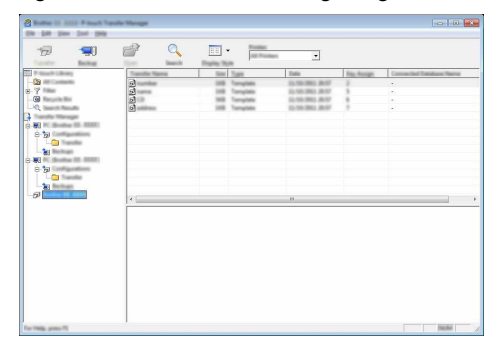

Wählen Sie den P-touch aus, von dem gesichert werden soll, und klicken Sie dann auf [Sichern]. **2**

Es wird eine Bestätigungsmeldung angezeigt.

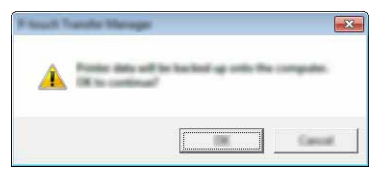

Klicken Sie auf [OK]. In der Ordneransicht wird unter dem P-touch ein neuer Ordner erstellt. Der Ordnername wird aus dem Datum und der Uhrzeit der Sicherung gebildet. Alle Vorlagen und anderen Daten des P-touch werden in den neuen Ordner übertragen und auf dem Computer gespeichert. **3**

### <span id="page-33-0"></span>**Alle Daten des P-touch löschen**

Löschen Sie wie folgt alle Vorlagen oder anderen Daten, die im P-touch gespeichert sind.

- Verbinden Sie den Computer und den P-touch und schalten Sie den P-touch ein. Der Modellname wird in der Ordneransicht angezeigt. **1**
- Klicken Sie mit der rechten Maustaste auf Ihr Modell und wählen Sie anschließen [Alles löschen] aus. **2**

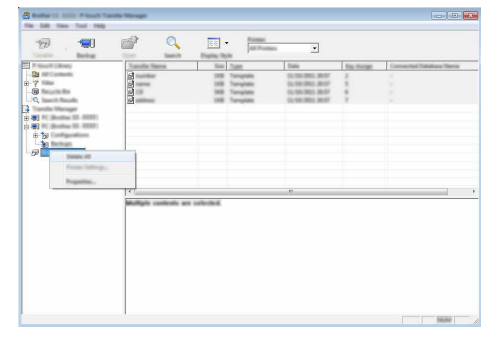

Es wird eine Bestätigungsmeldung angezeigt.

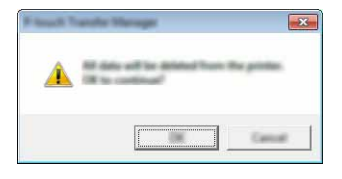

Klicken Sie auf [OK]. Alle im P-touch gespeicherten Vorlagen und anderen Daten werden gelöscht. **3**

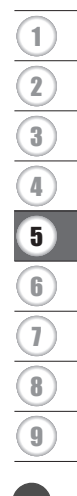

# <span id="page-34-3"></span>**Auf den P-touch übertragene Daten verwenden**

<span id="page-34-0"></span>Eine vom Computer übertragene Vorlage, Datenbank oder ein vom Computer übertragenes benutzerdefiniertes Zeichen kann zum Erstellen oder Drucken des Etikettes verwendet werden. Informationen zum Löschen der übertragenen Daten finden Sie unter ["Übertragene Daten](#page-40-0)  [löschen" auf Seite 40.](#page-40-0)

### <span id="page-34-1"></span>**Bild eines benutzerdefinierten Zeichens**

Informationen zum Eingeben des Bildes finden Sie unter ["Symbole eingeben" auf Seite 4](#page-4-3).

### <span id="page-34-2"></span>**Übertragene Vorlage drucken**

Ein mit dem P-touch Editor erstelltes Etikettenlayout (\*.lbx-Datei) kann auf den P-touch übertragen und dort als Vorlage zum Drucken von Etiketten verwendet werden. Vorlagen können entweder mit Text aus einer Datenbank oder mit direkt eingegebenem Text bearbeitet oder gedruckt werden.

• Übertragen Sie vor der Bearbeitung der Vorlage die Vorlage auf den P-touch. • Schalten Sie den P-touch nach Abschluss der Datenübertragung aus und wieder ein.

### **Wenn die Vorlage kein Objekt enthält, das bearbeitet werden kann**

1 Drücken Sie die Taste Datei, wählen Sie "Übertragene Vorlagen" mit ▲ oder ▼ und drücken Sie dann **OK** oder **Eingabe**.

"Übertragene Vorlagen" wird beim Übertragen einer Vorlage angezeigt.

- 2 | Wählen Sie mit ▲ oder ▼ die Vorlage, die gedruckt werden soll, und drücken Sie dann **OK** oder **Eingabe**.
	-

Wenn die Vorlage mit einer Datenbank verknüpft ist, wird das Symbol  $\Box$  oben rechts im Bildschirm angezeigt.

Drücken Sie zum Starten des Druckvorgangs die Taste **Drucken**. **3**

### **Wenn die Vorlage ein Objekt enthält, das bearbeitet werden kann**

Die Vorlage kann bei Bedarf vorübergehend bearbeitet werden. Nach der Änderung kann die Vorlage jedoch nicht gespeichert werden.

Wenn die Vorlage nicht mit einer Datenbank verknüpft ist, kann das Etikett gedruckt werden, nachdem Sie die Etikettenvorlage ausgewählt und Text in jedes ihrer Felder eingegeben haben.

Wenn die Vorlage mit einer Datenbank verknüpft ist, kann ein einzelner Datensatz oder ein Bereich von Datensätzen der Datenbank, die mit der Vorlage verknüpft ist, gedruckt werden.

- Sie können wie folgt einen einzelnen Datensatz drucken.
- Sie können keinen Zeilenumbruch hinzufügen oder löschen.
- 1 Drücken Sie die Taste Datei, wählen Sie "Übertragene Vorlagen" mit ▲ oder ▼ und drücken Sie dann **OK** oder **Eingabe**.

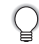

"Übertragene Vorlagen" wird beim Übertragen einer Vorlage angezeigt.

- e  **P-TOUCH-SOFTWARE VERWENDEN** P-TOUCH-SOFTWARE VERSENDEN **2** Wählen Sie mit  $\triangle$  oder  $\blacktriangledown$  die Vorlage, die bearbeitet werden soll, und drücken Sie dann **OK** oder **Eingabe**. Wenn die Vorlage mit einer Datenbank verknüpft ist, wird das Symbol  $\Box$  oben rechts im Bildschirm angezeigt. Wählen Sie mit ▲ oder ▼ "Bearb. (nicht gespeich.)" aus und drücken Sie dann **OK** oder **3 Eingabe**. Die Objekte, die bearbeitet werden können, werden angezeigt. Wählen Sie mit  $\triangle$  oder  $\blacktriangledown$  das Objekt, das bearbeitet werden soll, und drücken Sie dann **4 OK** oder **Eingabe**. Wenn die Vorlage nicht mit einer Datenbank verknüpft ist: Der Inhalt des ausgewählten Objekts wird angezeigt. Bearbeiten Sie das Objekt und drücken Sie dann **OK** oder **Eingabe**. Wenn die Vorlage mit einer Datenbank verknüpft ist: Der erste Datensatz der Datenbank wird angezeigt. Bearbeiten Sie das Objekt und drücken Sie dann **OK** oder **Eingabe**. Drücken Sie zum Starten des Druckvorgangs die Taste **Drucken**. **5** Beim Bearbeiten von Vorlagen, die mit einer Datenbank verknüpft sind: • Wenn ein Objekt, das nicht mit der Datenbank verknüpft ist, bearbeitet wurde, können Sie mit der Taste **Esc** zu Schritt 3 zurückkehren und dann "Aus Datenbank drucken" wählen, um einen ausgewählten Bereich aus der Datenbank zu drucken. Um den zu druckenden Bereich auszuwählen, lesen Sie die Schritte 3 bis 5 in "Wenn die Vorlage mit der Datenbank verknüpft ist und nicht bearbeitet werden soll". • Wenn ein mit der Datenbank verknüpftes Objekt bearbeitet wurde, wird der bearbeitete Inhalt gelöscht, wenn Sie "Aus Datenbank drucken" wählen. Drücken Sie deshalb zum Drucken der Vorlage nur die Taste **Drucken**, wie oben in Schritt 5 beschrieben. **Wenn die Vorlage mit der Datenbank verknüpft ist und nicht bearbeitet werden soll** • Sie können wie folgt Datensätze der Datenbank drucken. Die Datenbank bleibt unverändert. • Beim Drucken eines Bereichs von Datenbank-Datensätzen kann der Text nicht bearbeitet werden. 1 **1** Drücken Sie die Taste **Datei**, wählen Sie "Übertragene Vorlagen" mit ▲ oder ▼ und 2 drücken Sie dann **OK** oder **Eingabe**. 3 "Übertragene Vorlagen" wird beim Übertragen einer Vorlage angezeigt. 4 Wählen Sie mit  $\triangle$  oder  $\blacktriangledown$  die Vorlage, die gedruckt werden soll, und drücken Sie dann **2** 5 **OK** oder **Eingabe**. 6 Wenn die Vorlage mit einer Datenbank verknüpft ist, wird das Symbol  $\mathbf{F}$  oben rechts im Bildschirm angezeigt. 7 Wählen Sie mit  $\triangle$  oder  $\blacktriangledown$  . Aus Datenbank drucken" aus und drücken Sie dann **OK** oder **3**8 **Eingabe**.
	- Der Inhalt der Datenbank, die mit der Vorlage verknüpft ist, wird angezeigt.

9

### **P-TOUCH-SOFTWARE VERWENDEN**

**4** Wählen Sie mit  $\triangle$ ,  $\blacktriangledown$ ,  $\blacktriangleleft$  oder  $\blacktriangleright$  den ersten Datensatz des Bereichs, den Sie drucken möchten, und drücken Sie dann **OK** oder **Eingabe**.

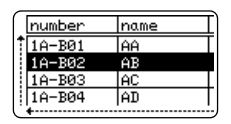

5 Wählen Sie mit  $\blacktriangle$ ,  $\blacktriangledown$ ,  $\blacktriangleleft$  oder  $\blacktriangleright$  den letzten Datensatz des Bereichs, den Sie drucken möchten, und drücken Sie dann **Drucken**, **OK** oder **Eingabe**, um den Druckvorgang zu starten. Nach der Festlegung des Bereichs werden die ausgewählten Datensätze hervorgehoben.

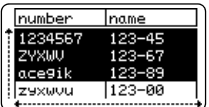

- Drücken Sie **Esc**, um zum vorherigen Schritt zurückzukehren.
	- Pro übertragene Vorlage können maximal 1.500 Zeichen gedruckt werden. Diese maximale Anzahl verringert sich jedoch, wenn Zeilenumbrüche oder Blöcke hinzugefügt werden.

### <span id="page-36-0"></span>**Übertragene Datenbankdaten verwenden**

Eine in eine \*.csv-Datei umgewandelte Datenbank kann auf den P-touch übertragen werden. Die Daten einer Datenbank, die ohne eine Vorlage übertragen wurde, können in jeden Etikettentyp importiert werden. Die Datenbankdaten werden entsprechend der Anzahl von Blöcken und Etiketten, die für jeden Etikettentyp festgelegt sind, importiert. Unter "Auswahl eines Etikettentyps" in der Installationsanleitung finden Sie weitere Informationen zur Auswahl der Anzahl von Blöcken und Etiketten für jeden Etikettentyp.

- Übertragen Sie vor der Verwendung einer Datenbank die Datenbank auf den P-touch.
	- Wenn eine Datenbank und eine Vorlage verknüpft sind und gemeinsam übertragen werden, kann die Datenbank nur für diese Vorlage verwendet werden.
- Wenn der ausgewählte Datenbankbereich größer als die festgelegte Anzahl von Blöcken und Etiketten ist, werden die Daten bis zum Erreichen der maximalen Anzahl von Blöcken und Etiketten importiert.
	- Wenn die festgelegte Anzahl von Blöcken und Etiketten größer als der ausgewählte Datenbankbereich ist, wird der Vorgang abgeschlossen, wenn der Datenbankbereich importiert wurde. Die restlichen Blöcke und Etiketten werden ohne Daten gedruckt.

Im Folgenden sind die Druckergebnisse für jeden Etikettentyp abgebildet, wenn die Datenbanken der folgenden Beispiele importiert werden.

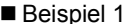

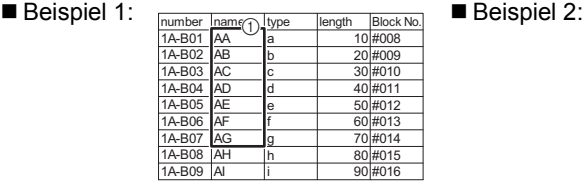

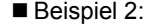

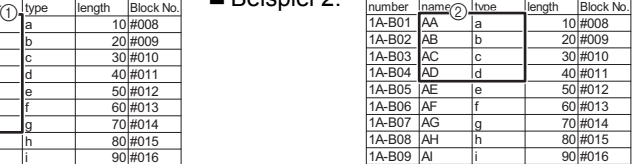

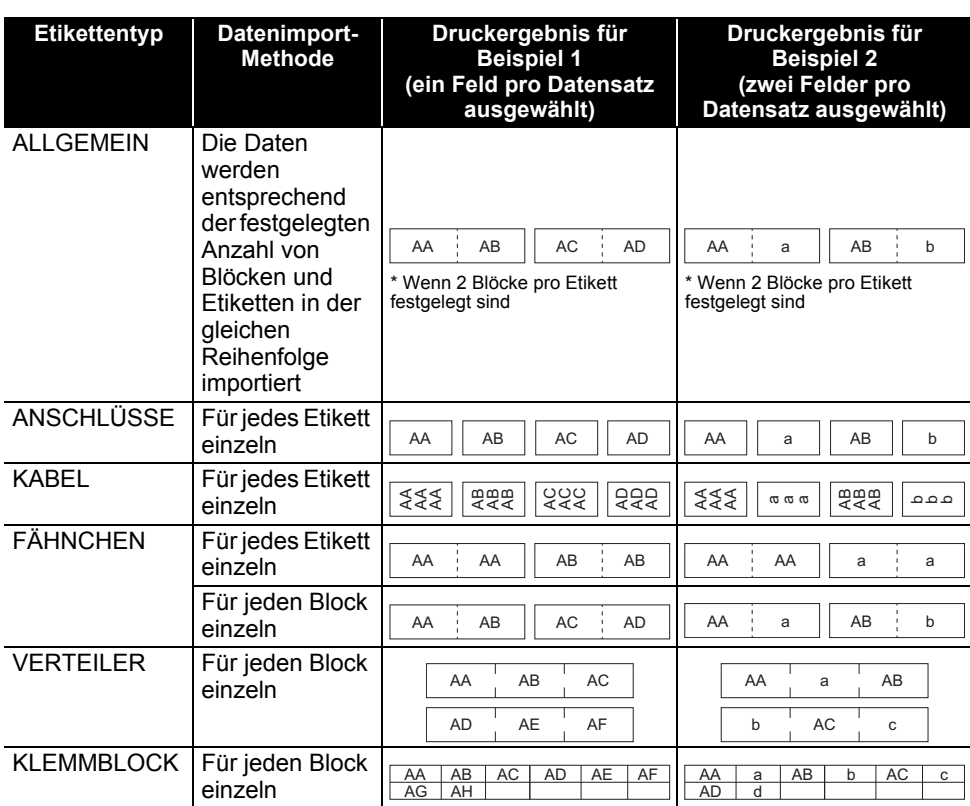

Drücken Sie die Taste **Datenbank**, wählen Sie die Datenbank aus, die verwendet werden soll, und drücken Sie dann **OK** oder **Eingabe**. **1**

- Der erste Datensatz der ausgewählten Datenbank wird angezeigt.
	- Wenn der ausgewählte Datensatz nicht innerhalb einer bestimmten Zeit, während die Datenbank angezeigt wird, geändert wird, wird der Inhalt des Datensatzes unten im Bildschirm angezeigt. Der Inhalt des Datensatzes wird jedoch nicht angezeigt, wenn der Datensatz 9 Zeichen oder weniger enthält.
		- Wenn die Taste **Vorschau** gedrückt wird, werden die Eigenschaften des Datensatzes angezeigt.
		- Beim Festlegen des Bereichs kann die Zeile mit den "Feldnamen" (die erste Zeile der Daten) nicht ausgewählt werden.

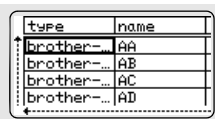

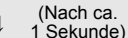

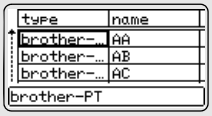

8

9

5 6 7

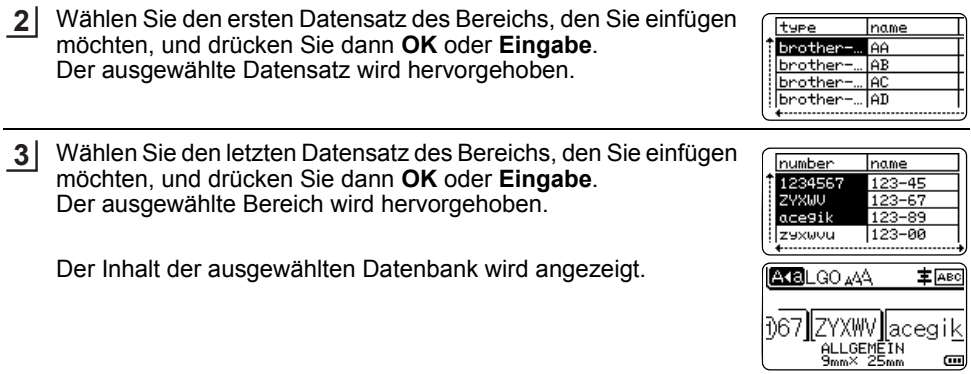

### **Datenbank durchsuchen**

Bei der Auswahl eines Datenbank-Datensatzes, der in einer Vorlage verwendet oder zu einem Etikett hinzugefügt werden soll, können Sie Datensätze suchen, die bestimmte Zeichen oder Ziffern enthalten.

Die Suche wird rechts vom ersten übereinstimmenden String fortgesetzt. Dann werden die Datenbank-Datensätze in der gleichen Richtung wie beim Importieren für den Etikettentyp durchsucht. Die Zeile mit den "Feldnamen" wird ebenfalls durchsucht.

Zu den möglichen Suchzeichen gehören Großbuchstaben und Kleinbuchstaben (einschließlich Akzentbuchstaben), Ziffern und die oberen Symbole auf den Tasten.

Drücken Sie die Taste **Datenbank**, wählen Sie die Datenbank aus, die verwendet werden soll, und drücken Sie dann **OK** oder **Eingabe**. **1**

Der erste Datensatz der ausgewählten Datenbank wird angezeigt.

2 Geben Sie das erste Zeichen ein (zum Beispiel "B"), nach dem Sie suchen möchten.

Beispiel: Wenn Sie "B" eingeben, werden die Felder ab dem ersten Feld nach Zeichenstrings durchsucht, die "B" enthalten.

Wenn ein String gefunden wird, der "B" enthält, wird der Cursor zu diesem String bewegt und "B" wird hervorgehoben. Darüber hinaus wird "B" gespeichert.

Wenn kein String gefunden wird, der "B" enthält, bleibt der Cursor unverändert an seiner jetzigen Position und das Zeichen "B" wird nicht gespeichert.

**3** Geben Sie das 2. Zeichen ein (zum Beispiel "R"), nach dem Sie suchen möchten.

Wenn Sie "R" eingeben, werden anschließend die Felder ab dem nächsten Feld nach Zeichenstrings durchsucht, die .BR" enthalten.

Wenn ein String gefunden wird, der "BR" enthält, wird der Cursor zu diesem String bewegt und "BR" wird hervorgehoben. Darüber hinaus wird "BR" gespeichert.

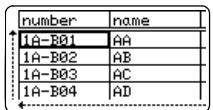

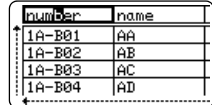

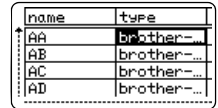

 $\ddot{\phantom{a}}$ 

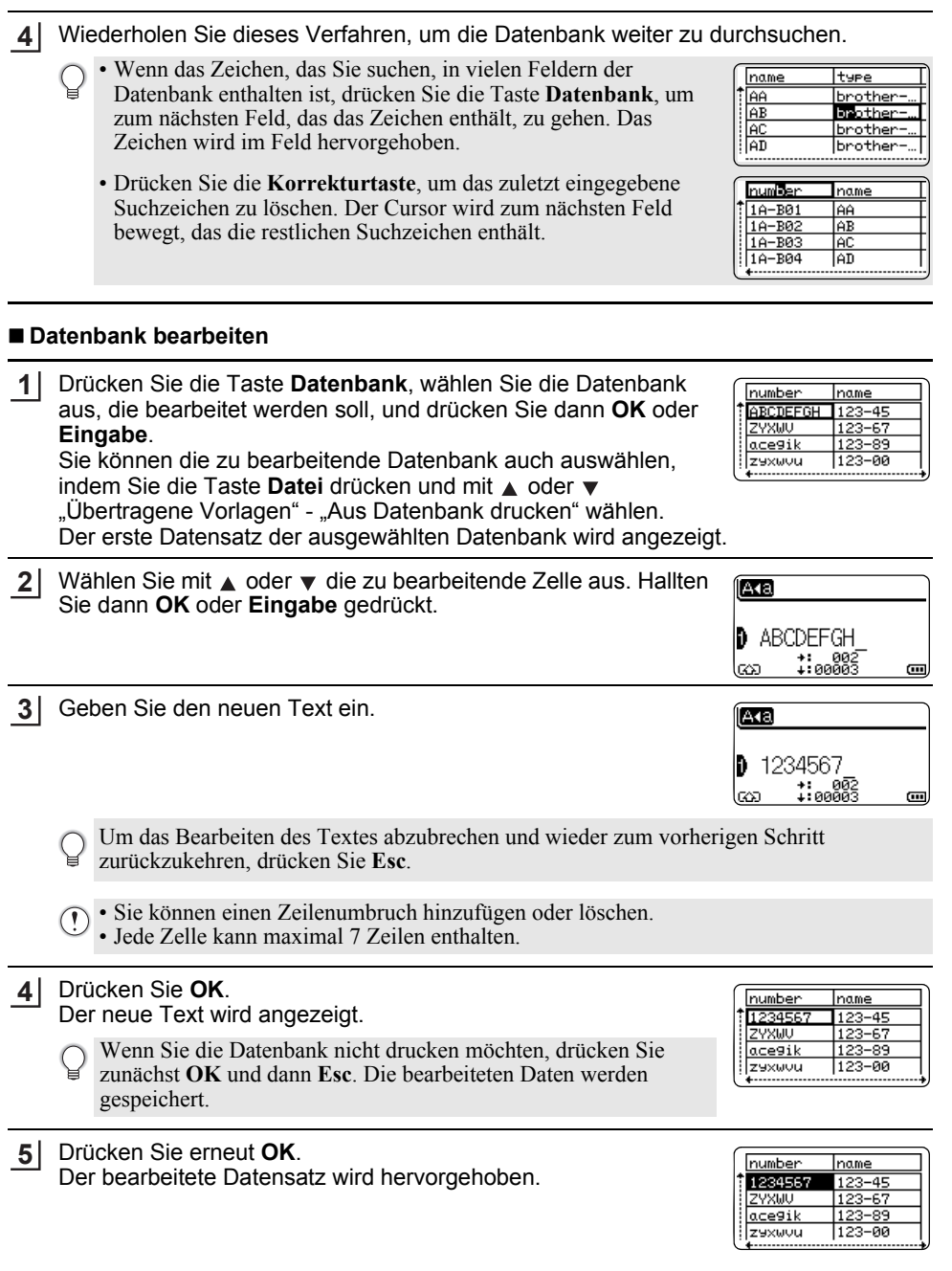

Auf den P-touch übertragene Daten verwenden **39**

8

9

### **P-TOUCH-SOFTWARE VERWENDEN**

Wenn die Datenbank mit einer Vorlage übertragen wurde: Wählen Sie mit  $\bullet$ ,  $\bullet$ ,  $\bullet$  oder  $\bullet$  den letzten Datensatz des Bereichs, den Sie drucken möchten, und drücken Sie dann **Drucken**, **OK** oder **Eingabe**, um den Druckvorgang zu starten. Nach der Festlegung des Bereichs werden die ausgewählten Datensätze hervorgehoben. **6**

Wenn die Datenbank ohne Vorlage übertragen wurde: Wählen Sie den letzten Datensatz des Bereichs, den Sie einfügen möchten, und drücken Sie dann **OK** oder **Eingabe**. Der ausgewählte Bereich wird hervorgehoben.

ZYXWU  $123 - 67$ ace9ik 123-89  $123 - 00$ İz9xwvu

name

 $123 - 45$ 

number

1234567

Der Inhalt der ausgewählten Datenbank wird angezeigt.

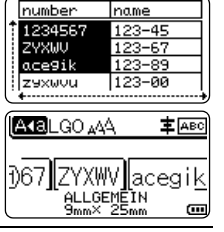

Drücken Sie die Taste **Drucken**. **7**

### <span id="page-40-1"></span><span id="page-40-0"></span>**Übertragene Daten löschen**

Übertragene Daten können auf die nachfolgend genannten Arten gelöscht werden. Es können nicht mehrere Elemente gleichzeitig gelöscht werden. Jedes Element muss einzeln gelöscht werden.

### **Benutzerdefinierte Bildzeichen löschen**

- Drücken Sie die Taste **Symbol**, wählen Sie "Benutzerdef." mit ∧ oder v und drücken Sie dann **OK** oder **Eingabe**. **1**
- 2 | Wählen Sie mit ▲ oder ▼ das benutzerdefinierte Bildzeichen, das Sie löschen möchten, und drücken Sie dann die Taste **Löschen**. Die Meldung "Löschen?" wird angezeigt.

Drücken Sie **OK** oder **Eingabe**. Das Bild des ausgewählten benutzerdefinierten Bildzeichens wird gelöscht und das nächste Element wird ausgewählt. Löschen Sie bei Bedarf das nächste Element. **3**

### **Vorlagen löschen**

- Drücken Sie die Taste **Datei**, wählen Sie "Übertragene Vorlagen" mit ▲ oder ▼ und drücken Sie dann **OK** oder **Eingabe**. **1**
- 2 | Wählen Sie mit ▲ oder ▼ die Vorlage, die Sie löschen möchten, und drücken Sie dann **OK** oder **Eingabe**.
- Wählen Sie "Löschen" mit  $\triangle$  oder  $\blacktriangledown$  und drücken Sie dann **OK** oder **Eingabe**. Die Meldung "Löschen?" wird angezeigt. **3**
- Drücken Sie **OK** oder **Eingabe**. Die ausgewählte Vorlage wird gelöscht und die nächste Vorlage wird ausgewählt. Löschen Sie bei Bedarf die nächste Vorlage. **4**

### **Datenbank löschen**

### Drücken Sie **Datenbank**. **1**

- Wählen Sie mit  $\triangle$  oder  $\blacktriangledown$  die Datenbank, die Sie löschen möchten, und drücken Sie dann die Taste **Löschen**. Die Meldung "Löschen?" wird angezeigt. **2**
- Drücken Sie **OK** oder **Eingabe**. Die ausgewählte Datenbank wird gelöscht und die nächste Datenbank wird ausgewählt. Löschen Sie bei Bedarf die nächste Datenbank. **3**

### **P-TOUCH-SOFTWARE VERWENDEN**

# **P-touch Library verwenden**

<span id="page-42-0"></span>Mit der P-touch Library können Sie Vorlagen drucken oder Vorlagen und andere Daten verwalten.

### <span id="page-42-1"></span>**P-touch Library starten**

### **Für Windows Vista®/Windows® 7/Windows Server® 2008/2008 R2**

Klicken Sie im Startmenü auf [Alle Programme] - [Brother P-touch] - [P-touch Tools] - [P-touch Library 2.2].

### **Für Windows® 8/Windows® 8.1/Windows Server® 2012**

Klicken Sie im Bildschirm [Apps] auf [P-touch Library 2.2].

Wenn P-touch Library startet, wird das Hauptfenster angezeigt.

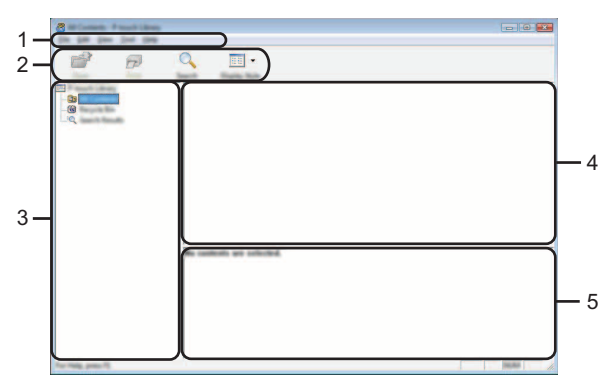

### **1. Menüleiste**

Bietet Zugriff auf alle verfügbaren Befehle, die unter den einzelnen Menüs ([Datei], [Bearbeiten], [Ansicht], [Extras] und [Hilfe]) nach ihren Funktionen gruppiert sind.

### **2. Symbolleiste**

Zum Zugriff auf häufig verwendete Befehle.

### **3. Ordneransicht**

Zeigt eine Liste der Ordner an. Wenn Sie einen Ordner auswählen, werden die darin enthaltenen Vorlagen oder anderen Daten in der Vorlagenliste angezeigt.

### **4. Vorlagenliste**

Zeigt eine Liste der im gewählten Ordner enthaltenen Vorlagen oder von anderen Daten an.

### **5. Vorschau**

Zeigt eine Vorschau der in der Vorlagenliste gewählten Vorlagen oder von anderen Daten an.

e

 **P-TOUCH-SOFTWARE VERWENDEN**

P-TOTCH-SOPTANRE NEWSTER

# **Beschreibung der Symbole in der Symbolleiste**

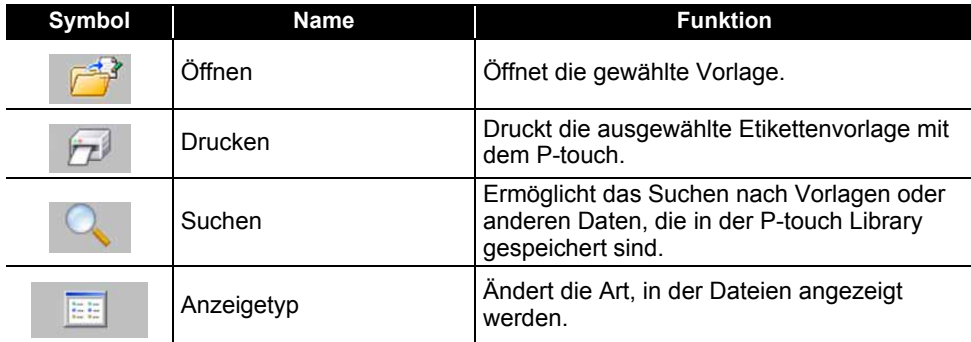

### <span id="page-43-0"></span>**Vorlagen öffnen und bearbeiten**

Wählen Sie die Vorlage, die Sie öffnen oder bearbeiten möchten, und klicken Sie dann auf [Öffnen].

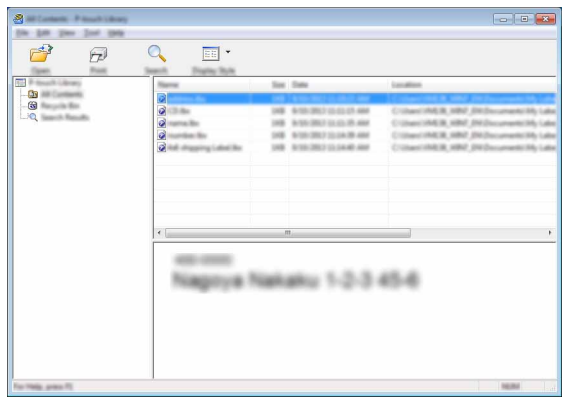

Das mit der Vorlage verbundene Programm wird gestartet und Sie können die Vorlage bearbeiten.

Das gestartete Programm ist abhängig vom Typ der ausgewählten Datei. Wenn Sie zum Beispiel eine P-touch Template-Vorlage auswählen, wird der P-touch Editor gestartet.

### **P-TOUCH-SOFTWARE VERWENDEN**

### <span id="page-44-0"></span>**Vorlagen drucken**

Wählen Sie die Vorlage, die Sie drucken möchten, und klicken Sie dann auf [Drucken].

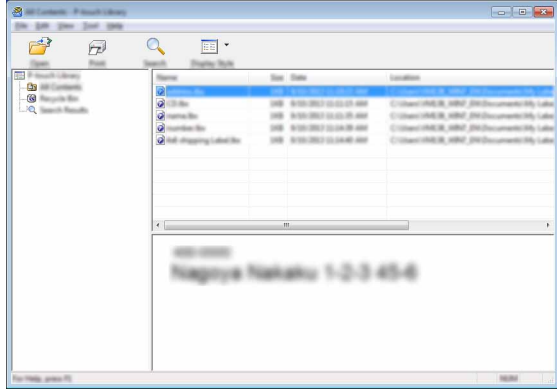

Die Vorlage wird mit dem angeschlossenen P-touch gedruckt.

### <span id="page-44-1"></span>**Nach Vorlagen oder anderen Daten suchen**

Sie können nach Vorlagen oder anderen Daten suchen, die in der P-touch Library registriert sind.

1 | Klicken Sie auf [Suchen].

Das Dialogfeld [Suchen] wird angezeigt.

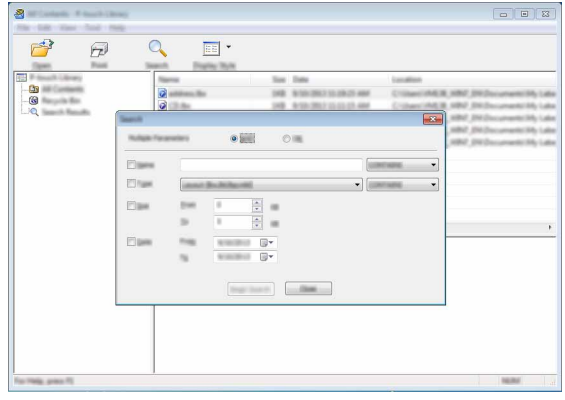

Geben Sie die Suchkriterien ein. Die folgenden Suchkriterien sind verfügbar.

**2**

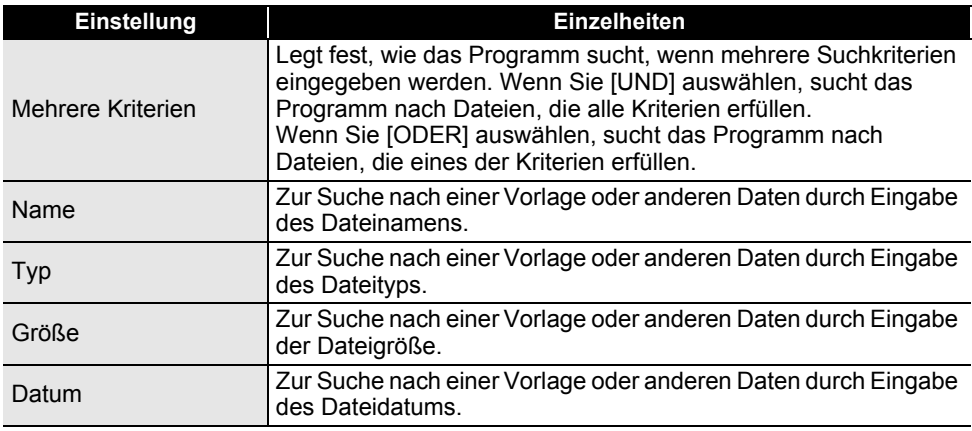

Klicken Sie auf [Suche beginnen]. Die Suche beginnt. **3**

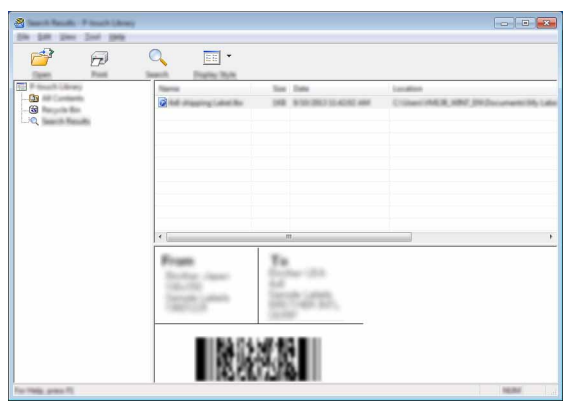

Schließen Sie das Dialogfeld [Suchen]. Die Suchergebnisse können durch Klicken auf [Suchergebnisse] in der Ordneransicht überprüft werden. **4**

Sie können Vorlagen oder andere Daten durch Ziehen und Ablegen in den Ordner [Alle Inhalte] oder in die Ordneransicht der P-touch Library registrieren. Sie können den P-touch Editor auch so konfigurieren, dass Vorlagen automatisch in der P-touch Library registriert werden.

- 1. Wählen Sie im Menü des P-touch Editors [Werkzeuge] [Optionen].
- 2. Wählen Sie im Dialogfeld [Optionen] die Registerkarte [Allgemein] und klicken Sie auf [Registrierungseinstellungen].
- 3. Wählen Sie den Zeitpunkt für die Registrierung von Vorlagen, die mit dem P-touch Editor erstellt wurden, und klicken Sie dann auf [OK].

# <span id="page-46-0"></span>**NETZWERK**

# **Netzwerkeinstellungen konfigurieren**

<span id="page-46-1"></span>Zunächst müssen Sie die Wireless-Netzwerkeinstellungen des P-touch konfigurieren, damit er mit dem Netzwerk kommunizieren kann.

Mit der Taste **Menü** können Sie den Netzwerktyp auswählen, die Netzwerkeinstellungen konfigurieren oder anzeigen usw.

Für eine detaillierte Konfiguration können Sie auch [Kommunikationseinstellungen] im Druckereinstellungen-Dienstprogramm verwenden.

Nehmen Sie die Netzwerkeinstellungen anhand des Netzwerkhandbuchs vor. Dieses können Sie vom Brother Solutions Center [\(http://solutions.brother.com/](http://solutions.brother.com/)) herunterladen.

# <span id="page-47-0"></span>**ZURÜCKSETZEN UND WARTUNG**

# <span id="page-47-4"></span>**P-touch zurücksetzen**

<span id="page-47-1"></span>Sie können den internen Speicher Ihres P-touch zurücksetzen, wenn Sie alle gespeicherten Etiketten löschen möchten oder wenn der P-touch nicht mehr korrekt funktionieren sollte.

### <span id="page-47-2"></span>**Daten mit der P-touch Tastatur auf Werkseinstellung zurücksetzen**

Alle Texte, Formateinstellungen und Optionen sowie die im Speicher abgelegten Etiketten werden durch das Zurücksetzen des P-touch gelöscht. Auch die Sprach- und Maßeinheiteinstellungen werden gelöscht.

### **So setzen Sie alle Etiketten und benutzerdefinierten Einstellungen zurück** Schalten Sie den P-touch aus. Drücken Sie die **Umschalttaste** und die **Korrekturtaste**. Drücken Sie bei gedrückt gehaltener **Umschalttaste** und **Korrekturtaste** einmal die **Ein-/Aus-Taste**. Lassen Sie dann die **Umschalttaste** und die **Korrekturtaste** los.

Lassen Sie die **Ein-/Aus-Taste** los, bevor Sie die anderen Tasten loslassen.

### **So setzen Sie die benutzerdefinierten Einstellungen zurück**

Schalten Sie den P-touch aus. Drücken Sie die **Umschalttaste** und die Taste **R**. Drücken Sie bei gedrückt gehaltener **Umschalttaste** und Taste **R** einmal die **Ein-/Aus-Taste**. Lassen Sie dann die **Umschalttaste** und die Taste **R** los.

Lassen Sie die **Ein-/Aus-Taste** los, bevor Sie die anderen Tasten loslassen.

### <span id="page-47-3"></span>**Daten mit der Menü-Taste zurücksetzen**

Drücken Sie die Taste Menü, wählen Sie "Zurücksetzen" mit ▲ oder v und drücken Sie dann OK oder Eingabe. Wählen Sie mit 
inder v die Methode zum Zurücksetzen und drücken Sie dann **OK** oder **Eingabe**.

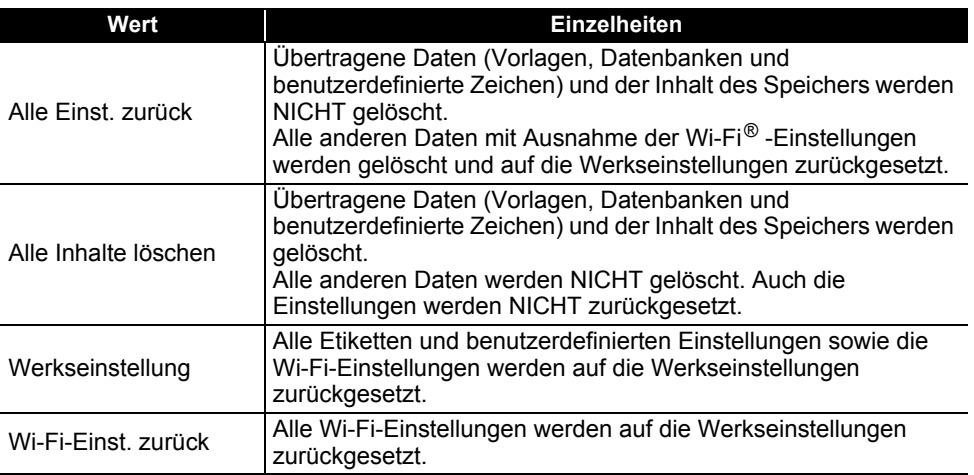

8

9

### **ZURÜCKSETZEN UND WARTUNG**

# **Wartung und Pflege**

<span id="page-48-0"></span>Um den optimalen Betrieb und eine optimale Lebensdauer des P-touch zu gewährleisten, sollten Sie das Gerät regelmäßig wie folgt reinigen:

Nehmen Sie die Batterien aus dem Gerät und ziehen Sie den Netzadapter ab, bevor Sie den P-touch reinigen.

### <span id="page-48-1"></span>**Gehäuse reinigen**

Wischen Sie das Gehäuse mit einem weichen, trockenen Tuch ab, um Staub und Flecken zu beseitigen.

Hartnäckige Flecken können mit einem leicht angefeuchteten Tuch entfernt werden.

Verwenden Sie keinen Verdünner, Benzin, Alkohol oder andere organische Lösungsmittel, weil dadurch der P-touch beschädigt oder verformt werden kann.

### <span id="page-48-2"></span>**Druckkopf reinigen**

Streifen im Ausdruck oder schlechte Druckqualität weisen normalerweise auf einen verschmutzten Druckkopf hin. Reinigen Sie den Druckkopf mit der optionalen Reinigungskassette (TZe-CL4) oder verwenden Sie zur manuellen Reinigung des Druckkopfes ein Wattestäbchen.

- 1. Druckkopf
- Berühren Sie den Druckkopf nicht mit den Fingern!
	- Zur Verwendung der Reinigungskassette lesen Sie den mit dieser Kassette gelieferten Beipackzettel.

### <span id="page-48-3"></span>**Schneideeinheit reinigen**

Mit der Zeit kann sich Klebstoff an den Schneideeinheiten ablagern, wodurch die Klinge stumpf werden und ein Bandstau entstehen kann.

- Um dies zu vermeiden, sollten Sie die Schneideeinheit einmal im Jahr mit einem mit Alkohol (Reinigungsalkohol) angefeuchteten Wattestäbchen reinigen.
	- Berühren Sie die Schneideeinheit nicht mit den Fingern!

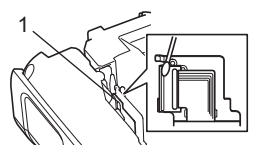

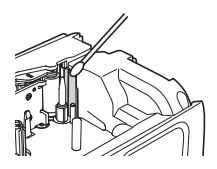

# <span id="page-49-0"></span>**PROBLEMLÖSUNGEN**

# **Was tun, wenn...**

<span id="page-49-1"></span>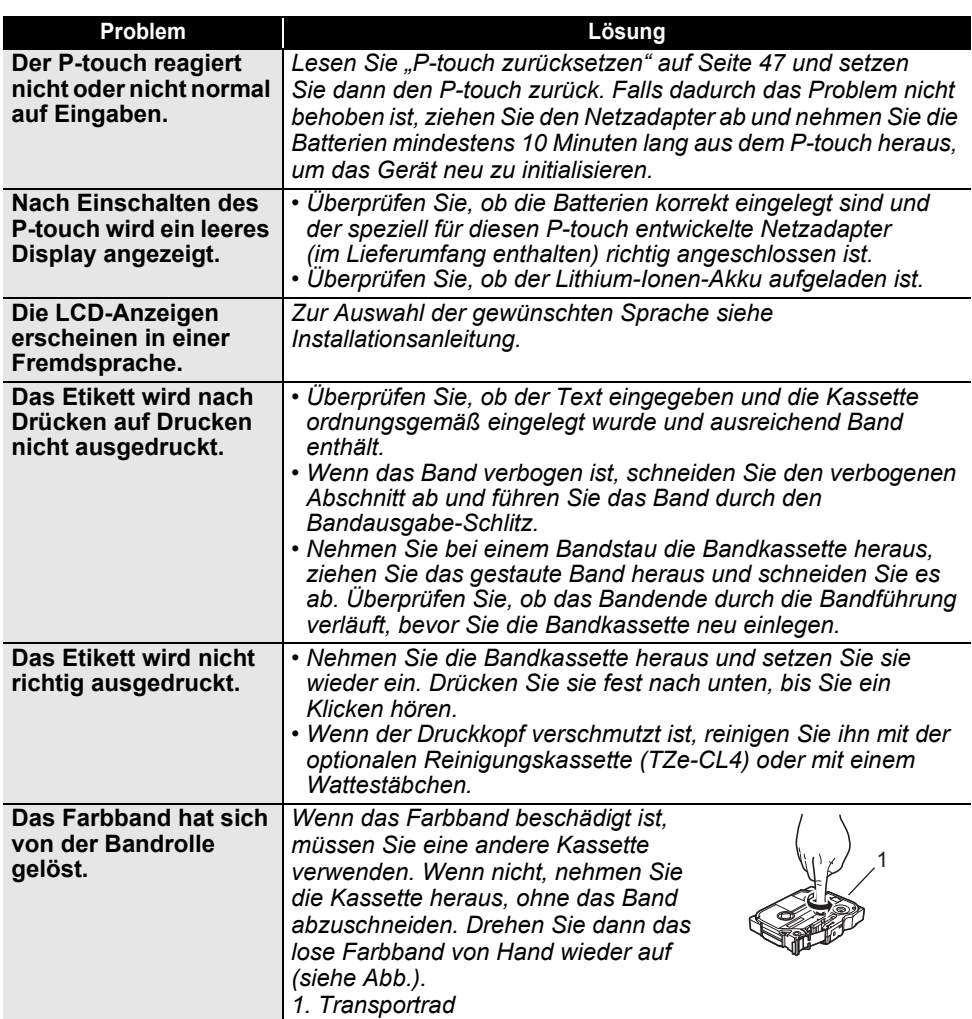

# **PROBLEMLÖSUNGEN**

 $\ddot{\phantom{0}}$ 

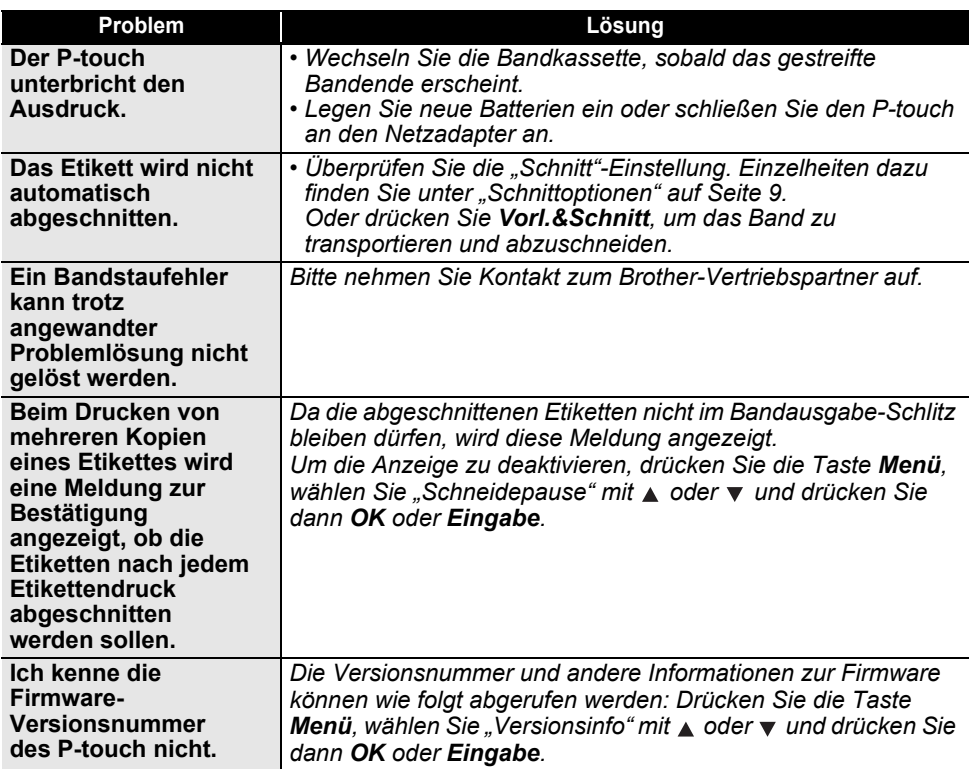

..

● PROBLEMLÖSUNGEN  **PROBLEMLÖSUNGEN**

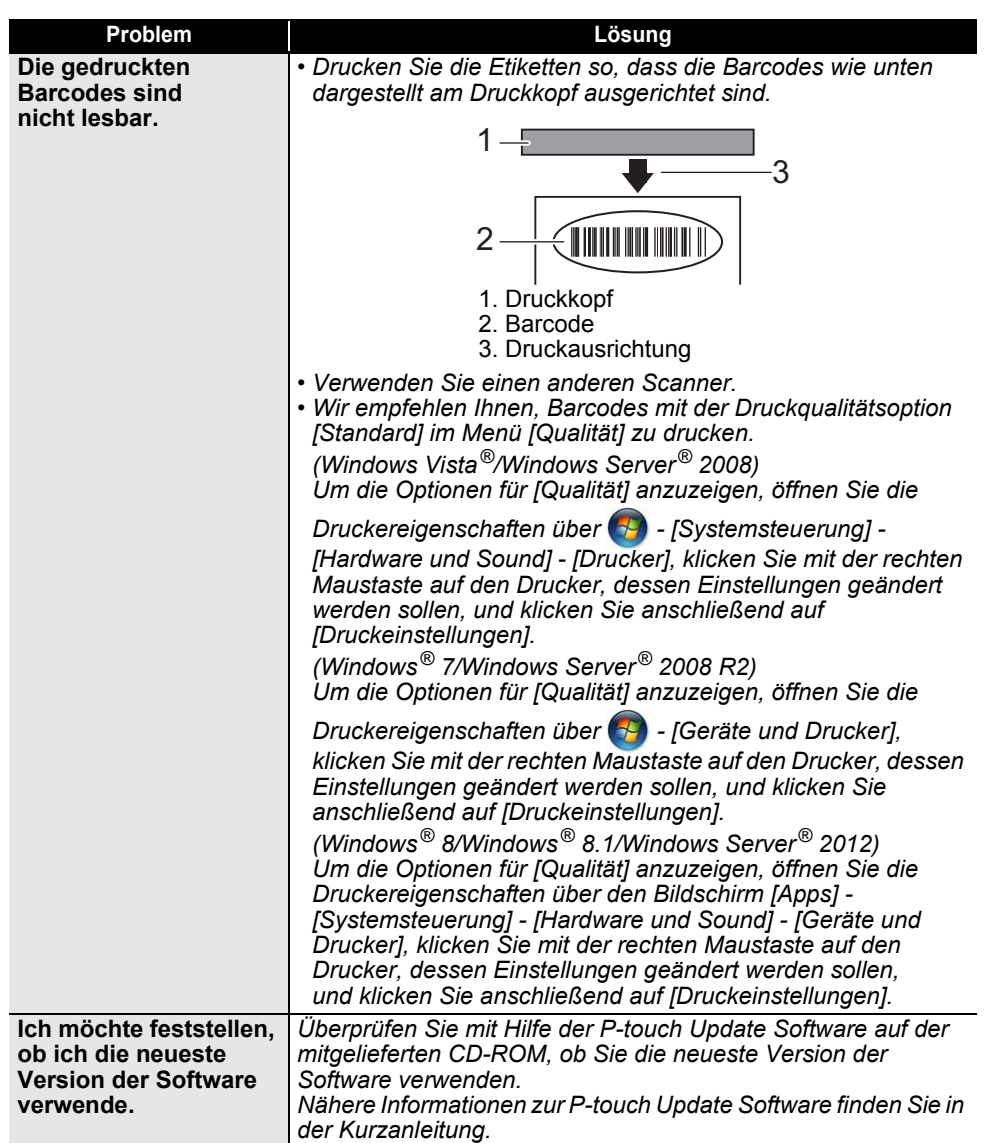

# **Fehlermeldungen**

<span id="page-52-0"></span>Wenn auf dem Display eine Fehlermeldung angezeigt wird, befolgen Sie die nachfolgenden Anweisungen.

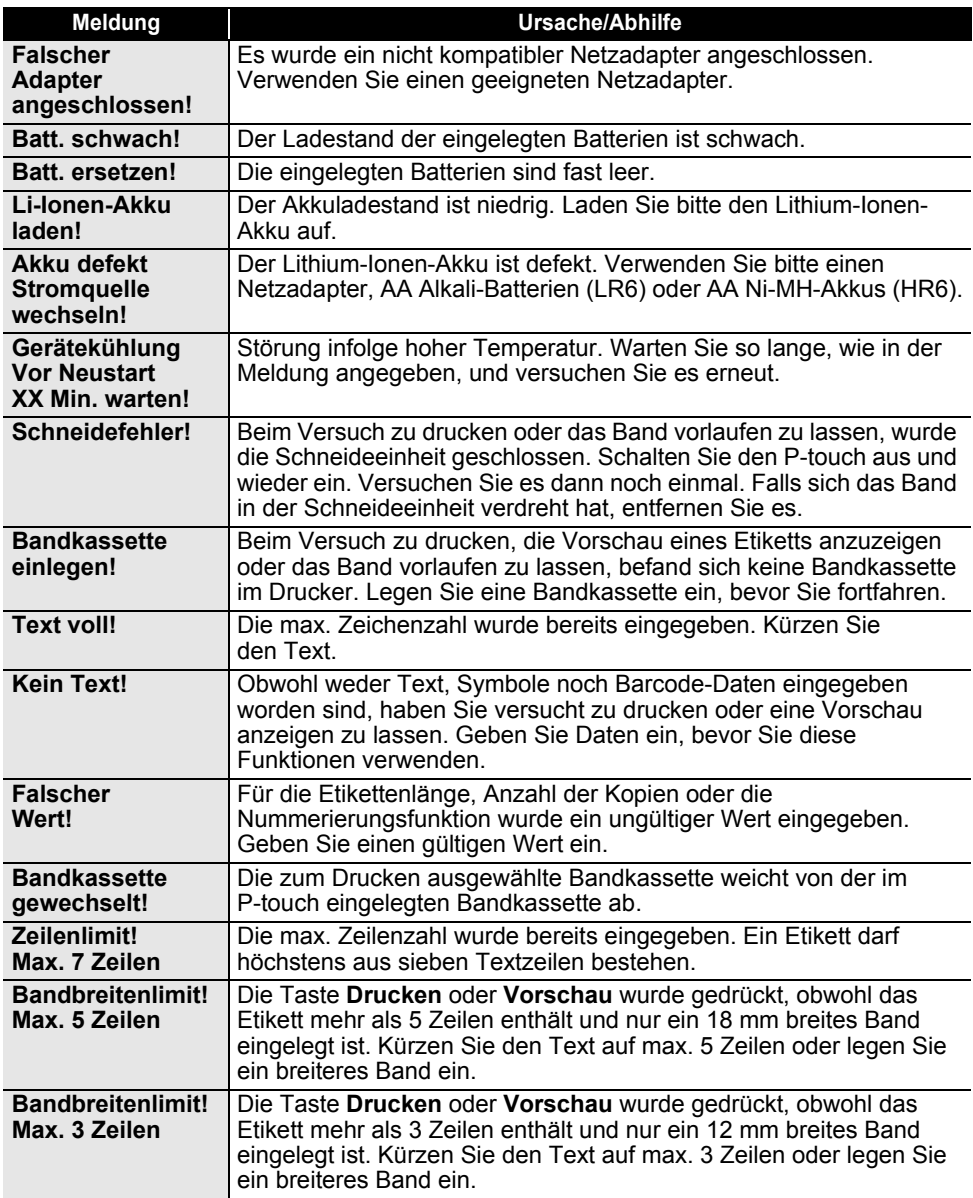

..

● PROBLEMLÖSUNGEN  **PROBLEMLÖSUNGEN**

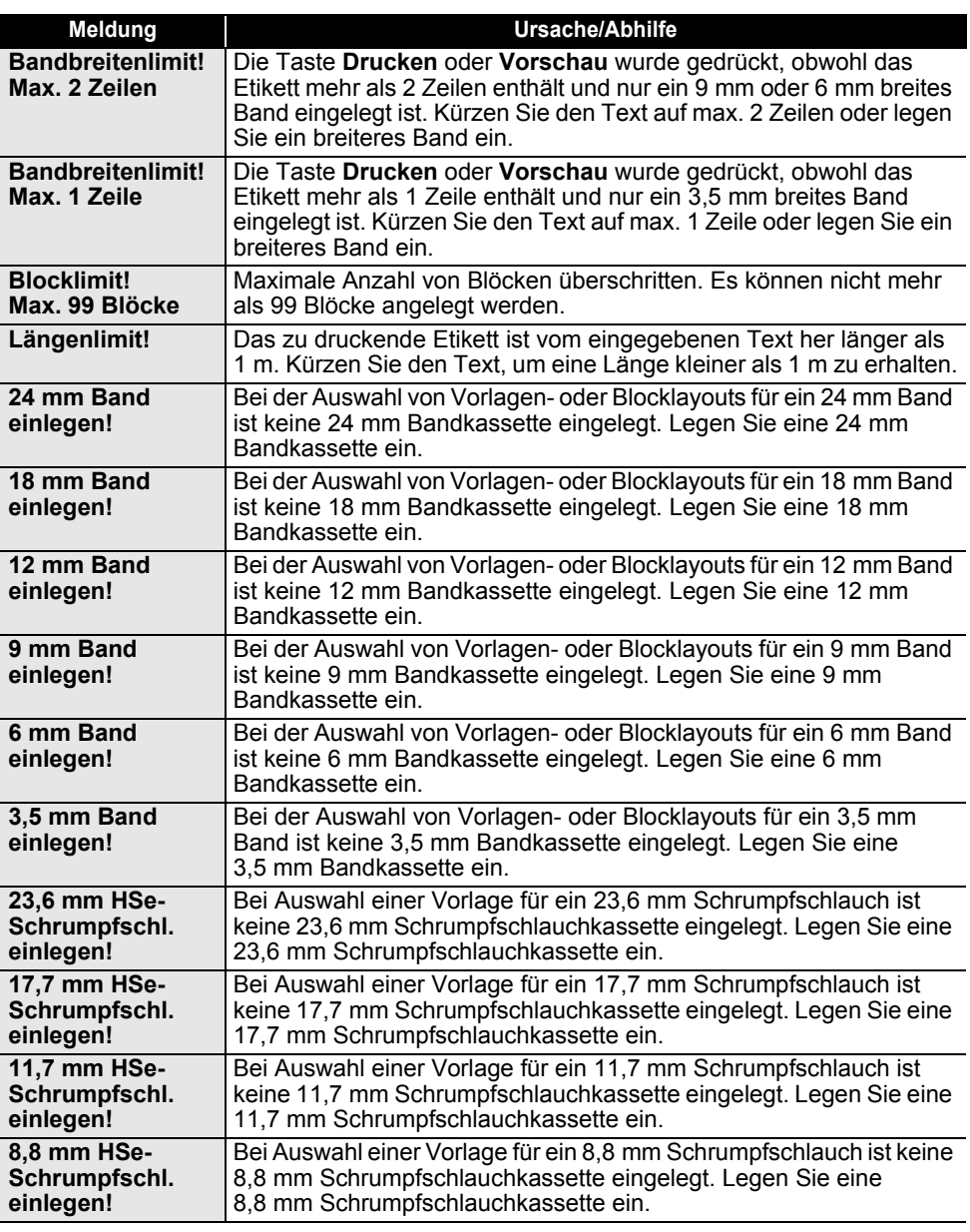

# **PROBLEMLÖSUNGEN**

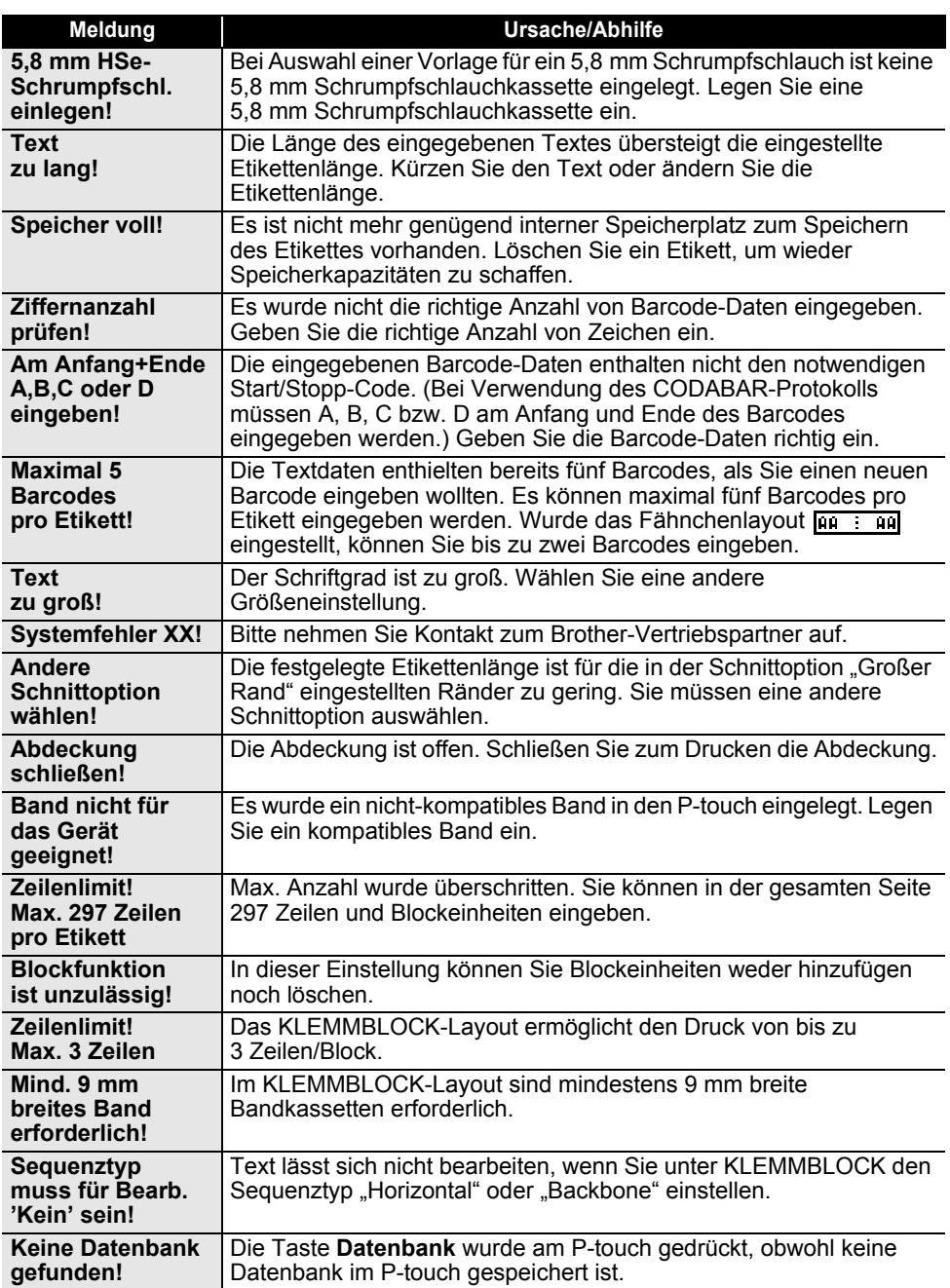

 $\begin{array}{cccccccccccccc} \multicolumn{2}{c}{} & \multicolumn{2}{c}{} & \$ 

 $\ddot{\phantom{a}}$ 

 $\frac{1}{2}$ 

**PROBLEMLÖSUNGEN PROBLEMLÖSUNGEN**

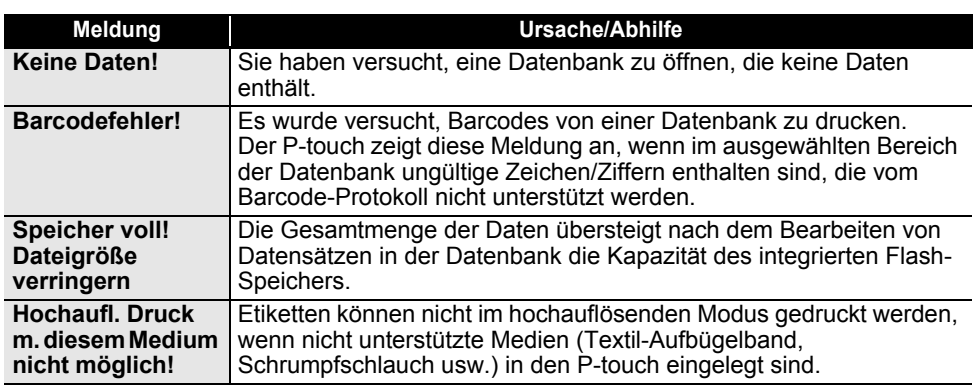

# **Technische Daten**

### <span id="page-56-1"></span><span id="page-56-0"></span>**Haupteinheit**

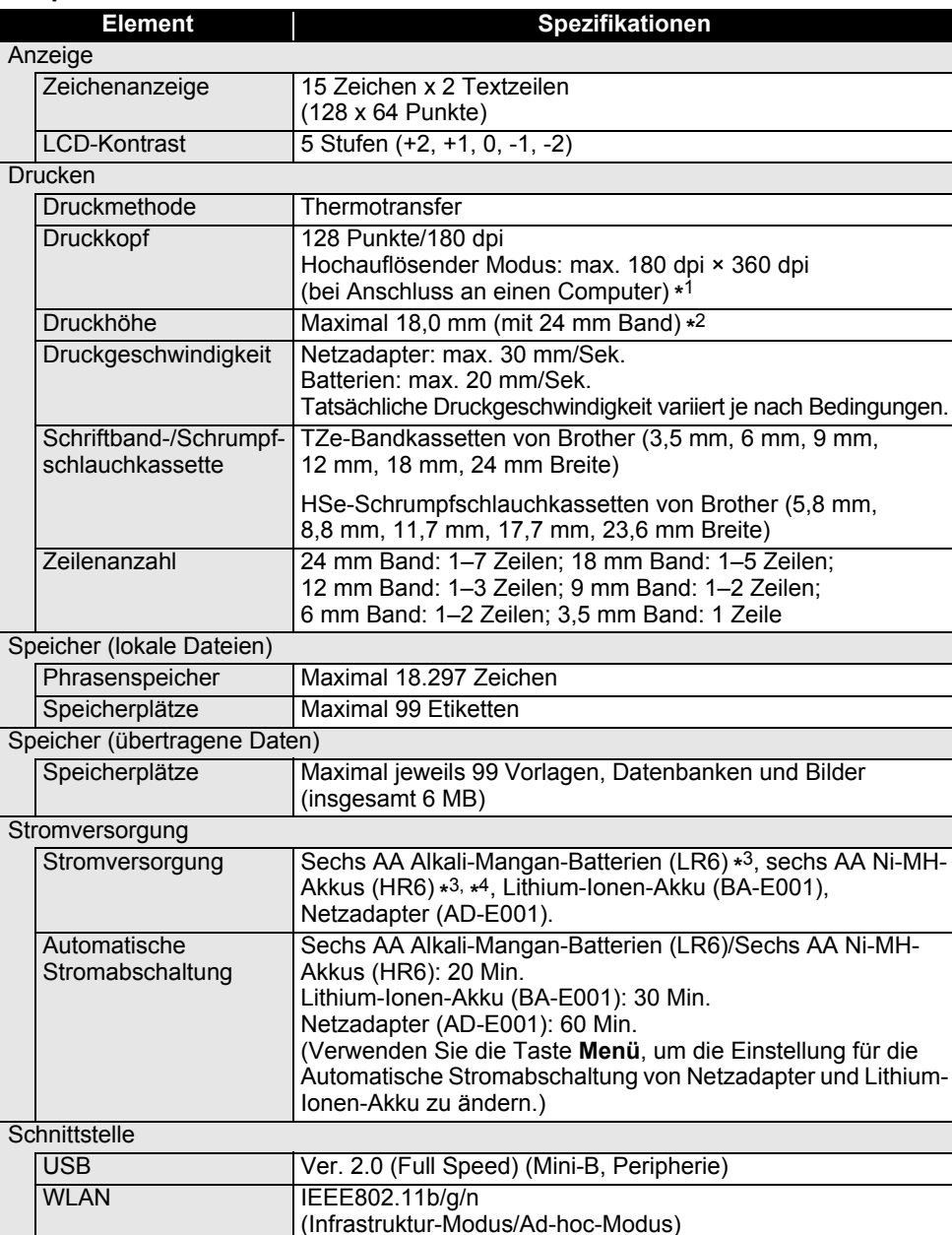

# e  **ANHANG** ANHANG

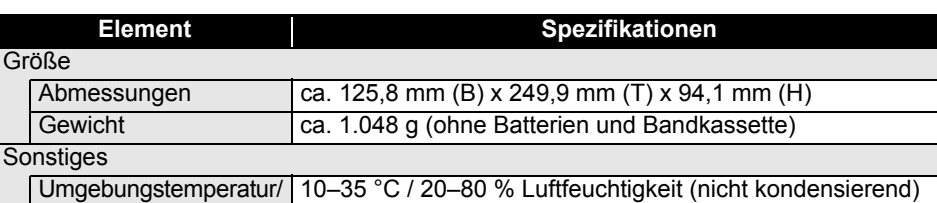

**Luftfeuchtigkeit** Maximale Temperatur: 27 °C

\*1 Der hochauflösende Modus kann nicht in Verbindung mit einem Textil-Aufbügelband oder einem Schrumpfschlauch verwendet werden.

\*2 Die tatsächliche Zeichengröße kann kleiner als die max. Druckhöhe ausfallen.

\*3 Nicht enthalten.

\*4 Aktuelle Informationen zu empfohlenen Batterien und Akkus erhalten Sie unter <http://solutions.brother.com/>

### **Unterstützte Protokolle und Sicherheitsfunktionen**

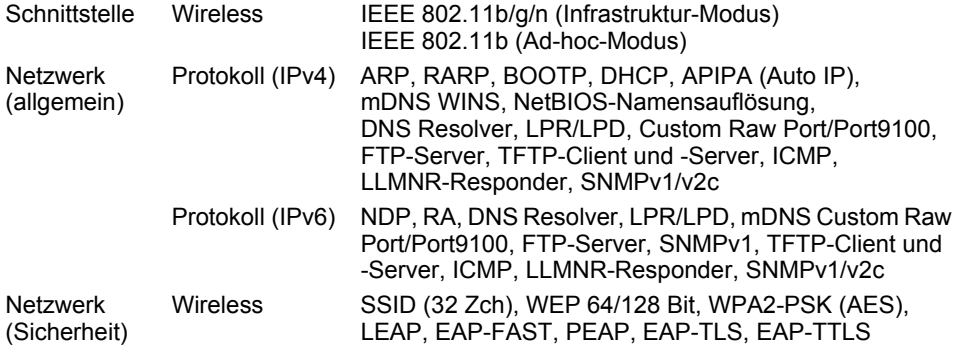

### <span id="page-58-1"></span><span id="page-58-0"></span>**Symbole Kategorie Symbole**  $\mathbf{u}$  $\frac{1}{2}$  = \ / & i \* • \* @ # Zeichensetzung  $\%$  $\%$  |  $+$  + Datenkomm. Ⅰ⊡→Ⅱ☆™№令ふ昔8⊙⊙ 早メY●▲●『●思路ぬ♪◎■▶▶ Audiovisuell 14 米 ◎ ≒ 10 圓 ↺ | ○ ◑ ⊕ ◎ ∼ ∞ ⊖ ⊜ <del>ៈ</del> – ↓ ⊕ ф ୷ <del>ॎ </del>+ ⊶ ∘… …… Elektro <sub>◈</sub><sub>◈</sub>⊗ T <sub>→</sub> ☆ ◁ <del>□</del> □ w ッw +1 # m ┋ +1 © © Pfeile 母略曾 ☀ ◬ ភ◬ × ◬ ⊠ × |ਸ਼| ※ ◬ || || ံ ል ⊙ ◬ ☆ △ ⊙ ◬ ☆ **Sicherheit ASALANA \*A 8 A WA 4 A 4 A 4 A 5 △ <u>ይ</u> አ { } } } \$ { } } \$ { } } \$ { } \$ { } \$ { } \$ { } \$ { } \$ { } \$ { } \$ { } \$ { } \$ { } \$ { } \$** { } \$ { } \$ { } \$ { } \$ { } \$ { } \$ { } \$ { } \$ { } \$ { } \$ { } \$ { } \$ { } \$ { } \$ { } \$ { } \$ { } \$ { } \$ { } \$ { } \$ 因 過 000000000000000000000 Verboten  $\begin{picture}(40,40) \put(0,0){\line(1,0){10}} \put(10,0){\line(1,0){10}} \put(10,0){\line(1,0){10}} \put(10,0){\line(1,0){10}} \put(10,0){\line(1,0){10}} \put(10,0){\line(1,0){10}} \put(10,0){\line(1,0){10}} \put(10,0){\line(1,0){10}} \put(10,0){\line(1,0){10}} \put(10,0){\line(1,0){10}} \put(10,0){\line(1,0){10}} \put(10,0){\line(1$ Klammern  $\langle \rangle$   $\langle \rangle$   $\langle \rangle$ × ÷ ± = ≧ ≦ ≠ ≥ ≤ > < ∴ ∵ ¼ ½ ¾ ½ %  $\ddot{}$ Mathematik ¼ **Griechisch** βγδφλμΩΣ α  $\bullet$ ® © ™ 0 1  $\overline{2}$  $3<sup>1</sup>$  $\blacktriangle$ - 5  $0 \quad 1$ 2 3 4 5 6 7 8 9 Hoch/Tief 6  $\overline{7}$ 8 9 **☑●○■□図□Ⅹ★☆◆ ♤♥♡◆ ◊ ♣ ♧ Gliederung** Währung ¢€£¥₺ \$ **і ❤ ❤ ๐ ๐ ๐ ५ ⊔ – ५ ∪ ∐** ⊙ ₩ † ↑ ৬ Ӛ ジ ジ ₹

Die in der Tabelle dargestellten Symbole können leicht vom P-touch Anzeige- und Druckergebnis abweichen.

∦ ⊙ Q ♥ N N N N N N D D D 10 12 13 13

**Sonstiges** 

 $\ddot{\phantom{a}}$ 

# <span id="page-59-1"></span>**Akzentbuchstaben**

<span id="page-59-0"></span>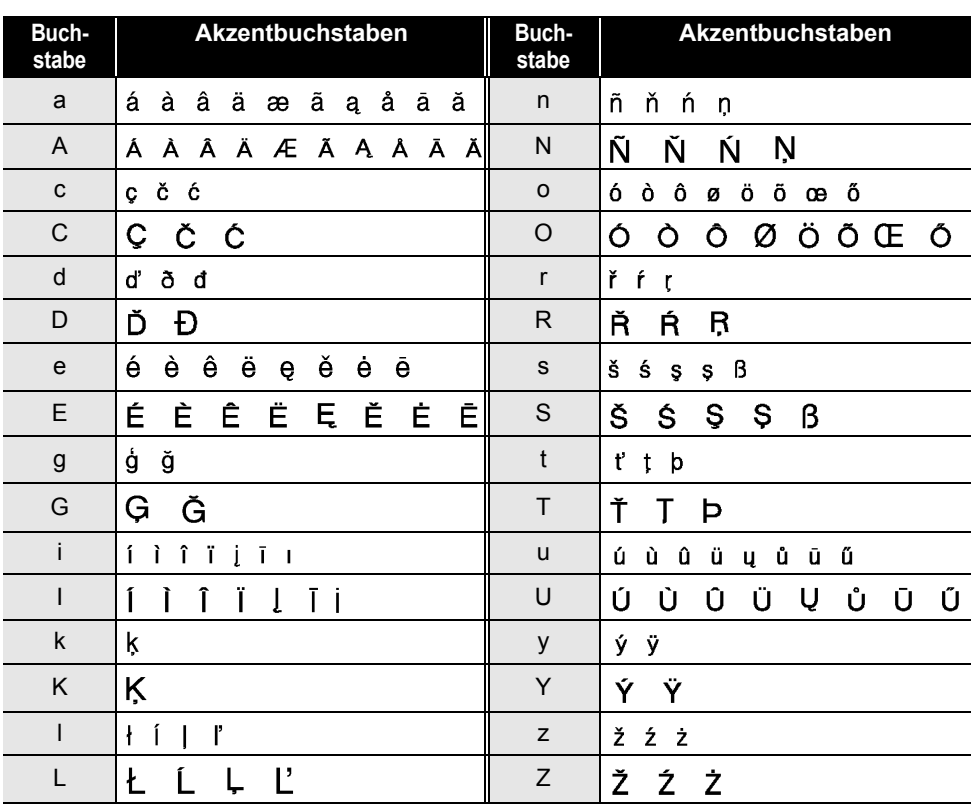

# <span id="page-60-1"></span>**Zeichenattribut**

 $\ddot{\phantom{a}}$ 

<span id="page-60-0"></span>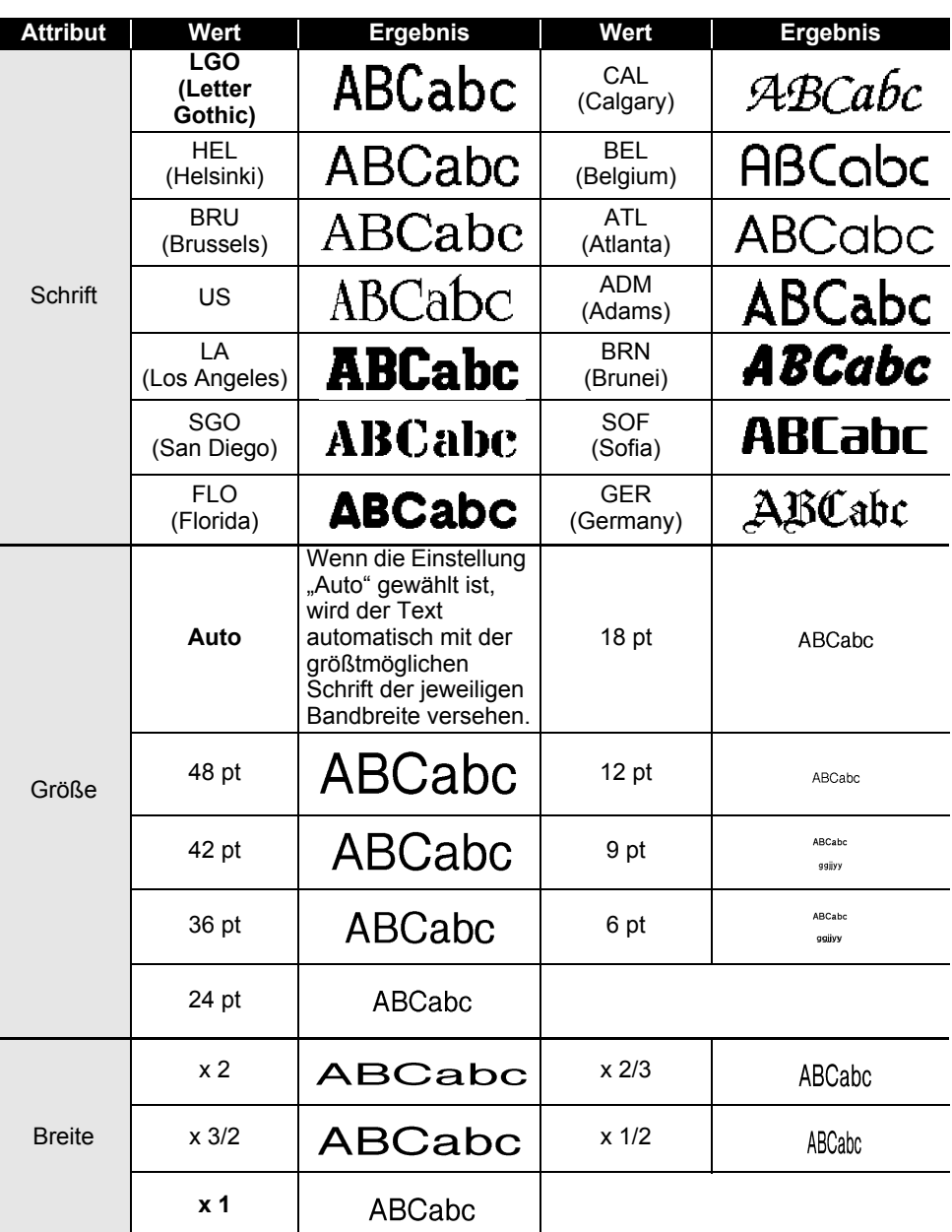

ONHANG  **ANHANG**

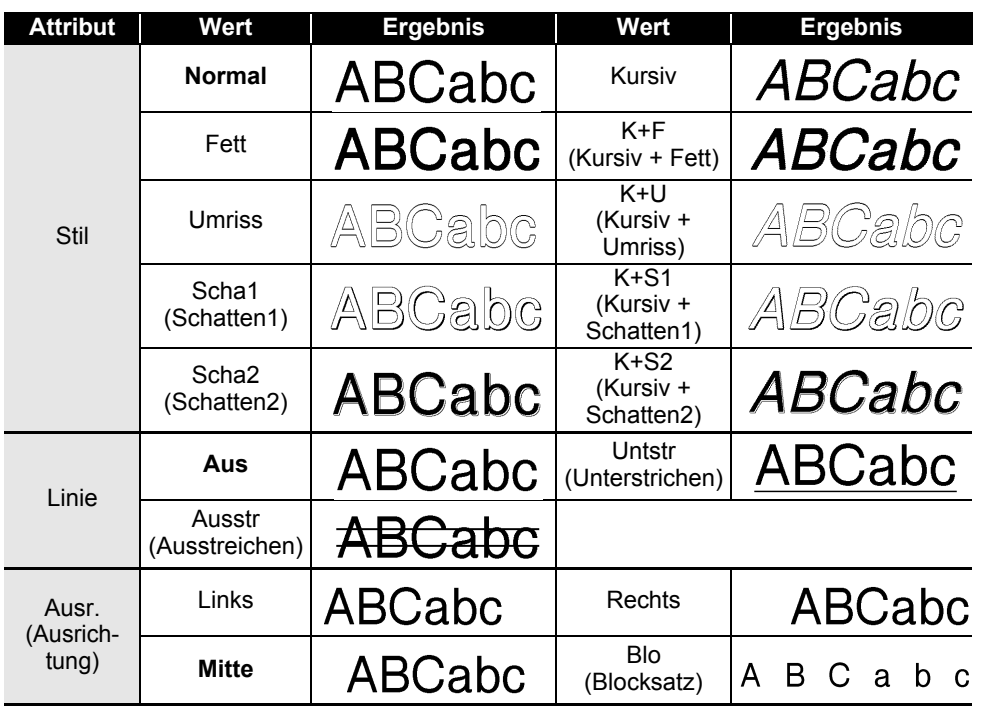

• Die tatsächlich aufgedruckte Schriftgröße hängt von der Schriftbandbreite sowie der Anzahl der  $\bigcirc$ Zeichen und Eingabezeilen ab. Ab einer bestimmten Mindestgröße wird die gewählte Schriftart in eine standardmäßige Schriftart auf Basis der Schriftart Helsinki angepasst. Dadurch wird der Druck von kleinsten Schriften selbst auf schmalen bzw. mehrzeiligen Etiketten ermöglicht.

• Die Schriftgröße 6 Punkt kann mit Ausnahme der Standardeinstellung nur mit der Schriftart Helsinki ausgedruckt werden.

# **ANHANG**

# <span id="page-62-3"></span>**Rahmen**

 $\ddot{\phantom{a}}$ 

<span id="page-62-0"></span>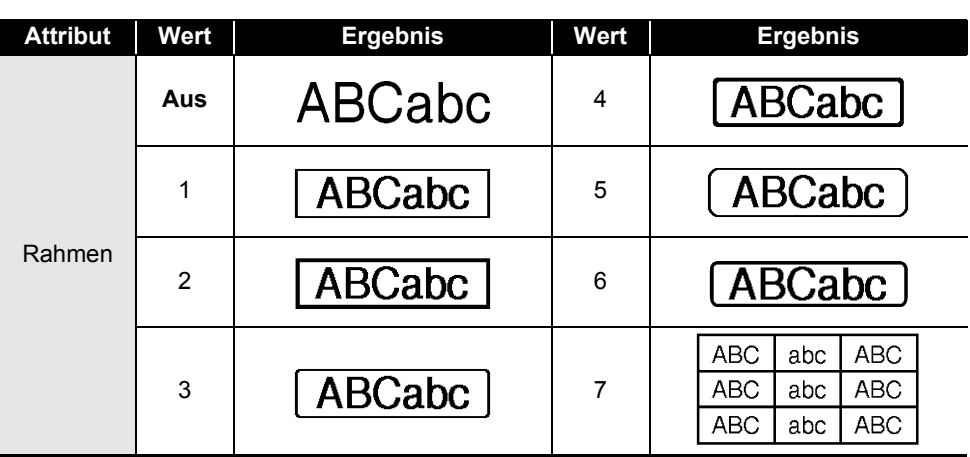

# **Barcodes**

# <span id="page-62-2"></span><span id="page-62-1"></span>**Tabelle für Barcode-Einstellungen**

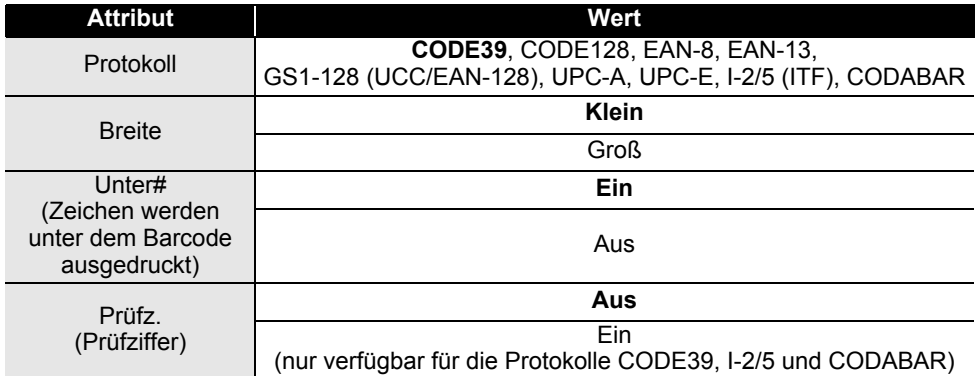

ANHANG  **ANHANG**

# . . . .

# <span id="page-63-0"></span>**Sonderzeichen**

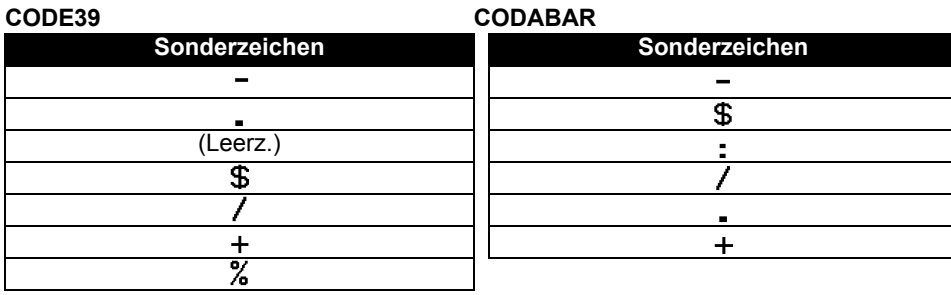

# **CODE128, GS1-128 (UCC/EAN-128)**

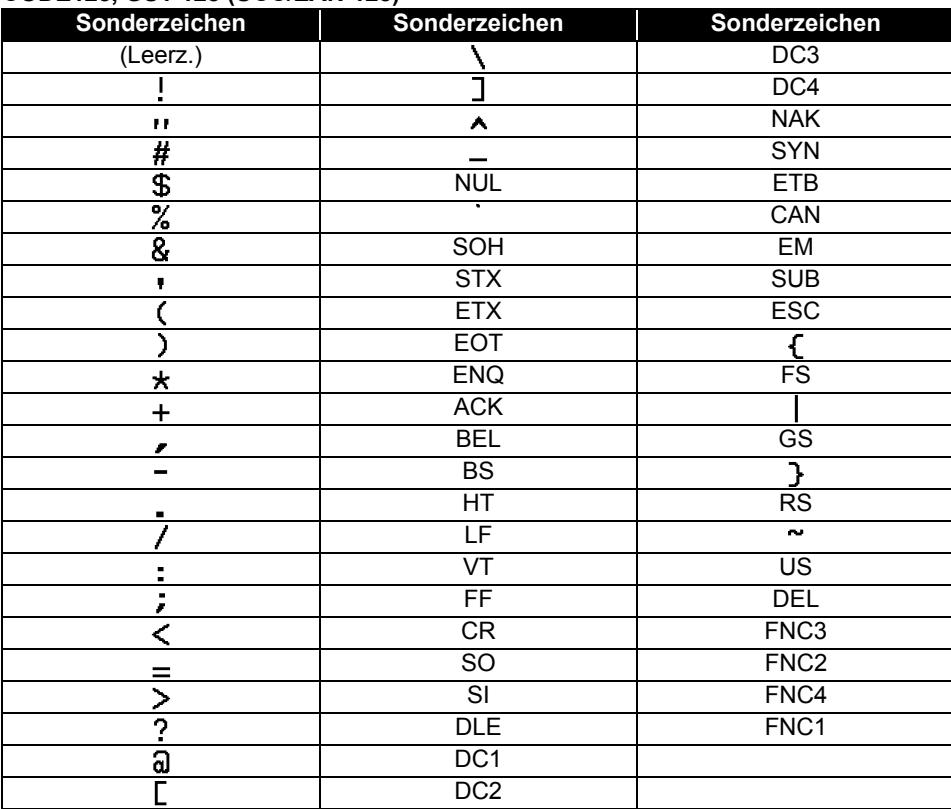

# <span id="page-64-3"></span><span id="page-64-0"></span>**Hinweise zum Verwenden des P-touch Transfer Managers (für Windows®)**

Da einige Funktionen des P-touch Editors 5.1 beim P-touch nicht verfügbar sind, sollten Sie beim Erstellen von Vorlagen mit dem P-touch Editor 5.1 Folgendes beachten. Sie können eine Vorschau der gedruckten Vorlage überprüfen, bevor die erstellte Vorlage auf den P-touch übertragen wird. Lesen Sie dazu ["Etikettenvorlagen auf den P-touch](#page-26-1)  [Transfer Manager übertragen" auf Seite 26](#page-26-1).

### <span id="page-64-1"></span>**Hinweise zum Erstellen von Vorlagen**

- Auf dem P-touch sind 14 Schriftarten geladen. Einige der Texte in der Vorlage, die auf den P-touch übertragen wird, werden mit ähnlichen Schriftarten und Schriftgrößen, die auf dem P-touch geladen sind, gedruckt. Daher kann das gedruckte Etikett von der Darstellung der Vorlage, die im P-touch Editor erstellt wurde, abweichen.
- Je nach Textobjekteinstellung wird die Schriftgröße möglicherweise automatisch verringert oder werden Teile des Textes nicht gedruckt. In diesem Fall sollten Sie die Textobjekteinstellung ändern.
- Zwar können Schriftstile mit dem P-touch Editor auf einzelne Zeichen angewendet werden, jedoch können Stile mit dem P-touch nur auf ganze Textblöcke angewendet werden. Darüber hinaus sind einige Schriftstile auf dem P-touch nicht verfügbar.
- Nummerierungsfelder, die mit dem P-touch Editor festgelegt wurden, können nicht übertragen werden.
- Ein mit dem P-touch Editor festgelegter Hintergrund ist mit dem P-touch nicht kompatibel.
- Datums- und Zeitobiekte, die die Einstellung "Beim Drucken" des P-touch Editors verwenden, werden nicht gedruckt.
- Ein Layout des P-touch Editors, bei dem die Funktion für aufgeteiltes Drucken (Vergrößern eines Etikettes und Drucken auf 2 oder mehr Etiketten) verwendet wird, kann nicht übertragen werden.
- Der P-touch liest nur die ersten sieben Zeilen Text ein, der in ein Datenbankfeld eingegeben wird.
- Felder, die über den Druckbereich hinausreichen, werden möglicherweise nicht vollständig gedruckt.

### <span id="page-64-2"></span>**Hinweise zum Übertragen von Vorlagen**

- Das gedruckte Etikett kann von der Darstellung im Vorschau-Anzeigebereich des P-touch Transfer Managers abweichen.
- Wenn ein Barcode, der nicht auf dem P-touch geladen ist, auf den P-touch übertragen werden soll, wird der Barcode in ein Bild umgewandelt, sofern der Barcode 2-dimensional ist. Das Bild des umgewandelten Barcodes kann nicht bearbeitet werden. Bei einem 1-dimensionalen Barcode, der ein Barcode-Protokoll enthält, das mit dem P-touch nicht kompatibel ist, tritt ein Fehler auf und die Vorlage kann nicht übertragen werden.
- Alle übertragenen Objekte, die mit dem P-touch nicht bearbeitet werden können, werden in Bilder umgewandelt.
- Gruppierte Objekte werden in eine einzelne Bitmap umgewandelt, deren Daten über die P-touch Tastatur nicht bearbeitet werden können.

● ANHANG  **ANHANG**

### <span id="page-65-0"></span>**Hinweise zum Übertragen von anderen Daten als Vorlagen**

- Wenn die Anzahl oder die Reihenfolge der Felder in einer Datenbank geändert wird und nur die Datenbank (\*.csv-Datei) zur Aktualisierung übertragen wird, wird die Datenbank möglicherweise nicht richtig mit der Vorlage verknüpft. Darüber hinaus muss die erste Zeile von Daten in der übertragenen Datei vom P-touch als "Feldnamen" erkannt werden.
- Auf den P-touch heruntergeladene Logos, Symbole und Grafiken werden wie die internen Schriften oder wie eines der internen Symbole in der Library automatisch skaliert (bis 8 Größen).

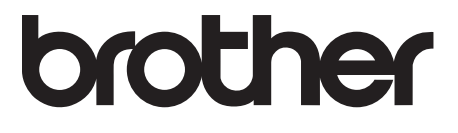